# NVR rekordér 264D ELN

Uživatelský manuál

#### **Důležité upozornění**

CE Tento výrobek odpovídá základním požadavkům nařízení vlády ČR a odpovídajícím evropským předpisům pro posuzování shody elektrotechnických zařízení: směrnice pro elektromagnetickou kompatibilitu (EMC) - nařízení vlády NV č. 117/2016 Sb. (evropská směrnice 2014/30/EU ) a směrnici o omezení používání některých nebezpečných látek v elektrických a elektronických zařízeních (RoHS) - nařízení vlády NV č. 481/2012 Sb. (evropská směrnice 2011/65/EU a její novelou 2015/863) - v platném znění.

Výrobek je označen značkou shody s evropskými předpisy CE. Je na něj vystaveno EU prohlášení o shodě.

RoHS - (Restriction of the use of Hazardeous Substances)

Produkt byl navržen a vyroben v souladu s direktivou RoHS 2011/65/EU a její novelou 2015/863 týkající se omezení použití některých nebezpečných látek v elektrických a elektronických zařízeních.Cílem direktivy RoHS je zakázat používání nebezpečných látek při výrobě elektrického a elektronického zařízení a tím přispět k ochraně lidského zdraví a životního prostředí. Direktiva RoHS zakazuje použití těchto látek: Kadmium, Rtuť, Olovo, Šestimocný chróm, Polybromované bifenyly (PBB), Polybromované difenylethery (PBDE)

 $\sqrt{N}$ Vykřičník v trojúhelníku upozorňuje uživatele na operace vyžadující zvýšenou opatrnost a dodržování pokynů uvedených v návodu.

 $\mathcal{A}$ Symbol blesku v trojúhelníku označuje součásti, zakrývající neizolované části - pod napětím, jejichž odstranění může vést k úrazu elektrickým proudem.

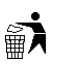

Panáček s košem znamená, že použitý obal máme hodit do příslušné nádoby na tříděný odpad.

 $\boxtimes$  Tento symbol na výrobku nebo na jeho balení označuje, že je zakázáno výrobek likvidovat společně s komunálním odpadem. Použitý elektrický nebo elektronický výrobek jste povinni odevzdat na vyhrazeném sběrném místě k další recyklaci. Oddělený sběr a recyklace použitých elektrických a elektronických výrobků pomáhá zachovávat přírodní zdroje a zajišťuje, že bude recyklace provedena takovým způsobem, který nepoškozuje lidské zdraví a životní prostředí. Další informace o nejbližším sběrném místě, na kterém můžete odevzdat použitý elektrický nebo elektronický výrobek, vám poskytne orgán místní samosprávy, nejbližší sběrná služba nebo prodejce, u kterého jste výrobek zakoupili.

# **Poznámky**

- Před instalací a prvním použitím zařízení si pozorně prostudujte tento manuál.
- V manuálu se mohou vyskytovat typografické chyby a nepřesnosti. Obsah manuálu se může změnit bez předchozího upozornění.
- Používejte pouze napájecí zdroj určený k tomuto zařízení. Pokud zařízení nebude delší dobu používáno, odpojte ho od napájení.
- Neinstalujte zařízení poblíž zdrojů tepla (sporáky, radiátory), mohlo by dojít k jeho přehřátí.
- Neinstalujte zařízení do prostředí s vysokou vlhkostí nebo poblíž vody. K čištění používejte pouze suchý hadřík.
- Nezakrývejte ventilační otvory zařízení. Zajistěte dostatečnou cirkulaci vzduchu.
- Před vypnutím zařízení nejprve vypněte záznam.
- Zařízení je určeno k vnitřní instalaci. Chraňte ho proto před deštěm a vlhkostí. Pokud se do zařízení dostane tekutina, okamžitě ho odpojte od napájení a poraďte se odborníkem.
- Nepokoušejte se zařízení sami opravit. Na závady způsobené neodborným zásahem se nevztahuje záruka.
- Obrázky použité v tomto manuálu jsou pouze orientační. Na obrázky v tomto manuálu se vztahují autorská práva.

# **1 Úvod**

# **1.1 Shrnutí**

NVR využívá vysoce pokročilou technologii SOC, která zajišťuje vysokou kvalitu obrazu při nízkých nárocích na přenosovou rychlost. Toto zařízení je určeno pro centralizovaný monitoring prostřednictvím IP kamer.

# **1.2 Vlastnosti**

#### **Základní funkce**

- Podporuje přístup síťových zařízení včetně IP kamer, a IP kamer třetích stran
- $\triangleright$  Podporuje kompresi H.265
- Podporuje standard ONVIF
- Podporuje duální streaming každé kamery (maximální rozlišení 5MP)
- IP kamery lze přidat snadno a rychle
- Podporuje hromadné nastavení IP kamer
- Podporuje až 8 uživatelských úrovní včetně Administrátora, Pokročilého a Běžného uživatele.
- Maximálně lze vytvořit 16 uživatelů, ve stejný čas se můře přihlásit několik uživatelů pod stejným jménem, oprávnění měnit uživatelská oprávnění lze vypnout a zapnout
- Najednou se k zařízení může připojit až 10 klientů.

#### **Živé video**

- Podporuje HDMI rozlišení 4Kx2K, 1920x1080, 1280x1024
- Podporuje VGA rozlišení 1920x1080, 1280x1024
- Podporuje zobrazení více kamer na jedné obrazovce
- Podporuje automatické přizpůsobení velikosti obrazu
- Podporuje záznam zvuku
- $\triangleright$  Podporuje momentky
- Podporuje postupné zobrazování jednotlivých kanálů v cyklu
- Snadné a rychlé ovládání
- $\triangleright$  Podporuje skupiny kamer
- Podporuje detekci pohybu a zakrytí určitých částí obrazu
- Podporuje PTZ ovládání
- Podporuje ovládání prostřednictvím myši
- Podporuje přiblížení obrazu pomocí kolečka myši
- Podporuje až 16x zoom
- Rychlé a snadné přidávání kamer

#### **Správa disků**

- Podporuje až 8x SATA HDD (maximální kapacita 6 TB)
- Podporuje diskové skupiny, každá kamera může být přiřazena k jiné diskové skupině
- Snadné a rychlé zjištění stavu disku
- Podporuje hromadné formátování disků

#### **Nastavení záznamu**

- Podporuje simultánní duální streaming a hromadné nastavení záznamového streamu
- Podporuje manuální záznam, záznam na základě časového plánu a záznam na základě detekce pohybu
- Podporuje samostatné nastavení jednotlivých záznamových streamů
- Podporuje recyklaci záznamů při zaplnění disku
- Podporuje funkce pre-record a post-record

#### **Přehrávání záznamů**

- Podporuje manipulaci se záznamem prostřednictvím časové osy
- Podporuje vyhledávání záznamu podle časového razítka, času, události nebo značky
- Najednou lze vyhledávat záznamy až 16 kamer
- Podporuje vyhledávání událostí podle toho, zda se jedná o manuální záznam, detekci pohybu nebo externí alarm
- Podporuje vyhledávání záznamů podle uživatelských značek
- Podporuje synchronní přehrávání až 16 kamer
- $\triangleright$  Podporuje zrychlené přehrávání (x32), zpomalené přehrávání (1/32) a posun dopředu nebo zpět o 30 sekund

#### **Zálohování záznamů**

- Podporuje zálohování na USB úložiště nebo e-SATA úložiště
- Podporuje vyhledávání zálohy podle času, události nebo obrázku
- Podporuje funkci střihu pro zálohování částí záznamu
- Lze provádět až 10 zálohovacích úkonů na pozadí

#### **Správa alarmů**

- Podporuje nastavení časového plánu pro alarm
- Podporuje nastavení alarmu detekce pohybu, nastavení alarmu z externího senzoru a alarmu výjimečného stavu (kolize IP adres, chyba na vstupu/výstupu disku, plný disk, žádný disk, nepovolený přístup, odpojení od sítě, odpojení IP kamery, atd.)
- Podporuje nastavení upozornění na alarm
- Podporuje zasílání momentek na email
- Podporuje zobrazení stavu alarmových vstupů a výstupů
- Podporuje manuální ovládání alarmu
- Podporuje automatický restart v případě výjimečného stavu

#### **Síťové funkce**

- Podporuje protokoly TCP/IP, PPPoE, DHCP, DNS, DDNS, UPNP, NTP, SMTP, atd.
- Podporuje seznam povolených/zakázaných IP adres/MAC adres
- Podporuje internetové prohlížeče Internet Explorer 8, 9, 10 a 11, Firefox, Opera, Chrome (pouze verze nižší než 45), Safari
- Podporuje vzdálené nastavení NVR
- Podporuje vzdálenou údržbu NVR
- Podporuje vzdálené vyhledávání a přehrávání záznamů
- Podporuje funkci NAT a přístup přes chytrý telefon pomocí oskenování QR kódu
- $\triangleright$  Podporuje NVMS a podobné softwary
- Podporuje vzdálený přístup přes telnet

#### **Další funkce**

- NVR lze ovládat myší, dálkovým ovladačem nebo tlačítky na čelním panelu.
- Mezi okny menu lze snadno přepínat kliknutím na položky hlavního menu
- Podporuje zobrazení informací o NVR včetně základních informací, stavu kamer, stavu alarmů, stavu záznamu, stavu sítě, stavu disku a stavu zálohy.
- Podporuje uvedení zařízení do továrního nastavení
- Podporuje automatické určení rozlišení

# **1.3 Popis předního panelu**

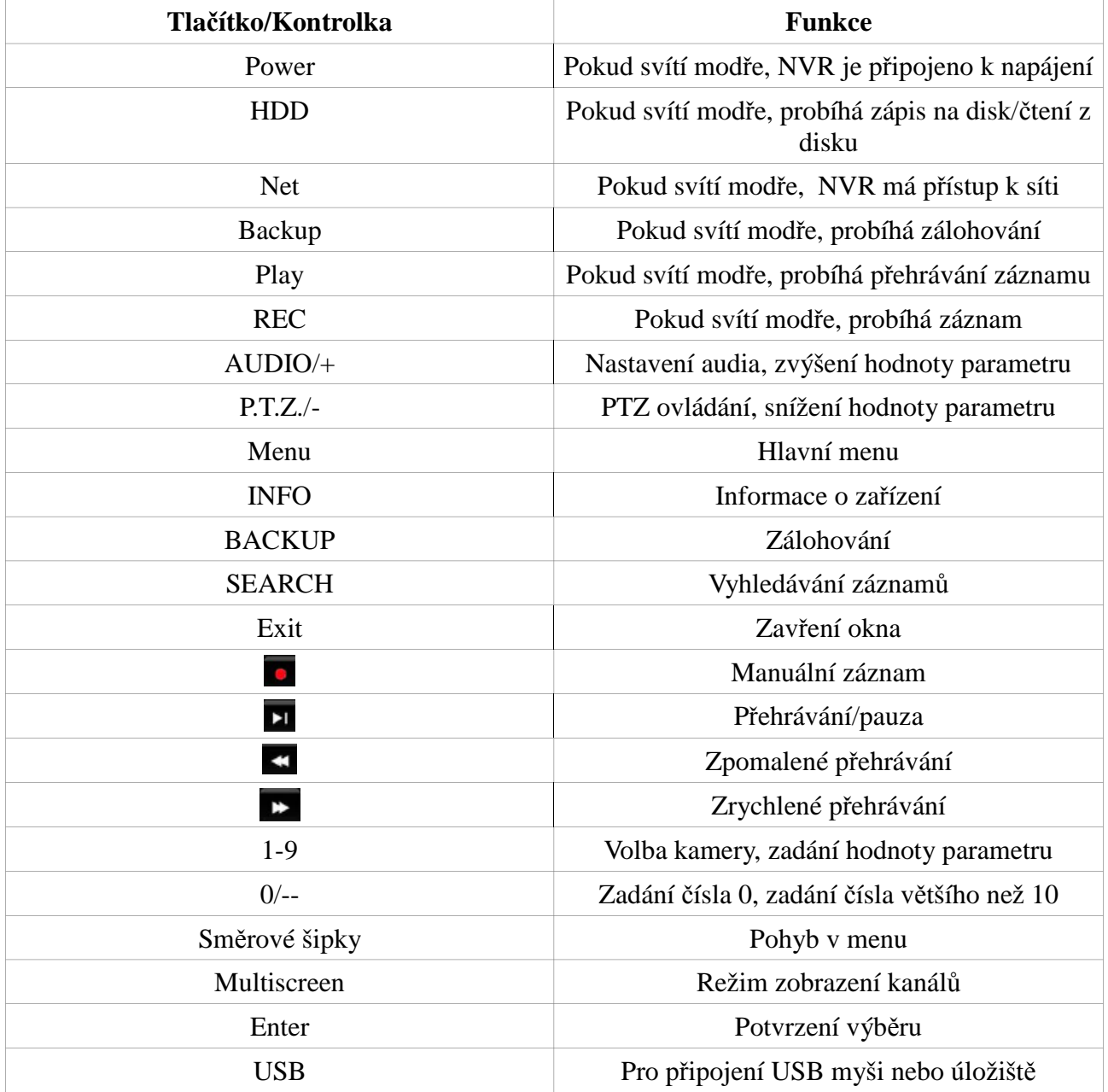

# **1.4 Popis zadního panelu**

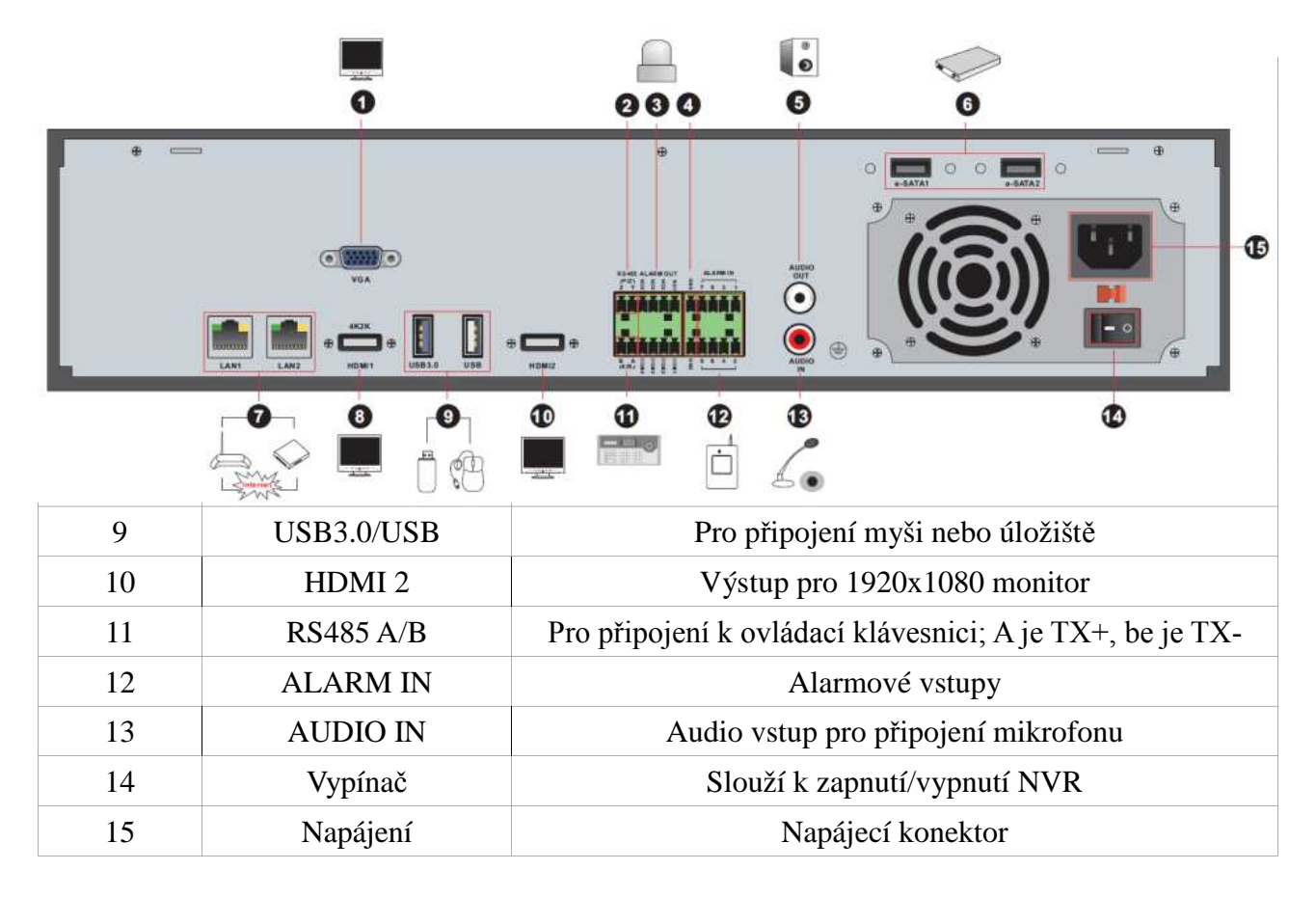

# **1.5 Konektory**

#### **Video**

*Video výstup:* VGA a HDMI konektory; výstupy fungují nezávisle na sobě

#### **Audio**

*Audio vstup:* pro připojení mikrofonu *Audio výstup:* pro připojení reproduktoru

#### **Alarm**

*Alarmové vstupy:* svorkovnice; senzor se zapojuje mezi svorky ALARM IN a GND. *Alarmové výstupy:* svorkovnice; výstupní zařízení se zapojuje mezi svorky NO a COM

#### **RS485**

Rozhraní P/Z je rezervováno pro budoucí využití. Rozhraní K/B lze použít pro připojení ovládací klávesnice. A je TX+, B je TX-.

# **2 Základní operace**

# **2.1 Zapnutí a vypnutí**

Zařízení by mělo být korektně zapínáno a vypínáno, tím se dosáhne prodloužení jeho životnosti.

# **2.1.1 Zapnutí**

- 1) Připojte k NVR monitor.
- 2) Připojte k NVR myš a napájení. Po přepnutí vypínače se rozsvítí kontrolka napájení a zařízení se zapne.
- 3) Objeví se okno Průvodce po spuštění (viz kapitola 3.1).

# **2.1.2 Vypnutí**

### **Dálkovým ovladačem**

- 1) Stiskněte tlačítko napájení. Objeví se potvrzovací okno. Zvolte **OK**, NVR se po chvíli vypne.
- 2) Odpojte napájecí kabel.

## **Myší**

- 1) Otevřete **Start Vypnout**. Zvolte **Vypnout**, poté klikněte na **OK**. NVR se po chvíli vypne.
- 2) Odpojte napájecí kabel.

# **2.2 Dálkový ovladač**

- 1) Dálkový ovladač je napájen dvěma bateriemi AAA.
- 2) Pokud je potřeba vyměnit baterie, sejměte zadní kryt dálkového ovladače.
- 3) Vyměňte baterie. Dejte přitom pozor na polaritu.
- 4) Vraťte zpět zadní kryt dálkového ovladače.

Pokud dálkový ovladač nefunguje, proveďte následující kroky:

- 1. Zkontrolujte polaritu baterií.
- 2. Změřte napětí na bateriích.
- **3. Ujistěte se, že IR senzor na NVR není blokován pevnou překážkou.**

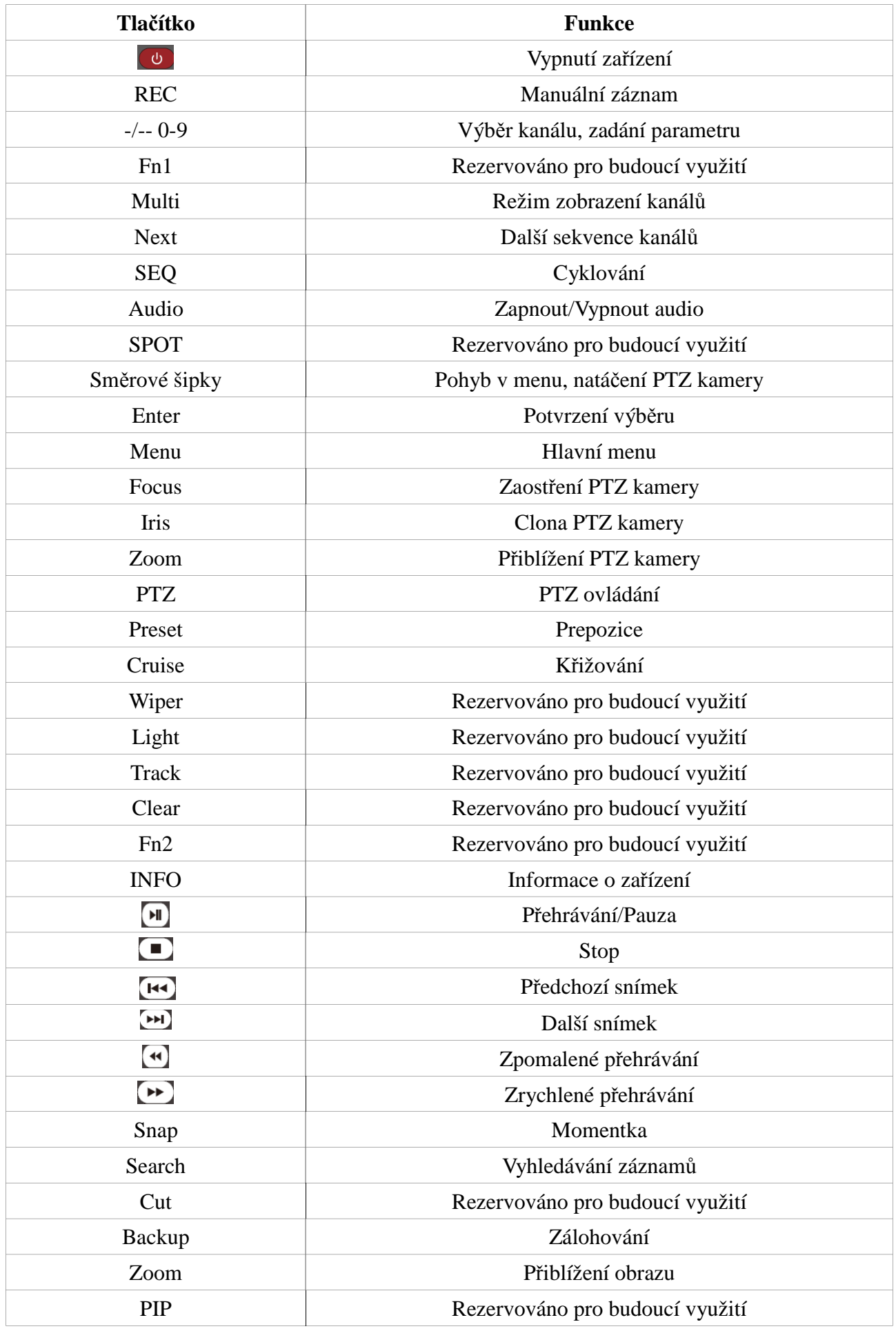

*Poznámka: Pro PTZ ovládání stiskněte tlačítko PTZ a poté číslo kanálu. Opětovným stisknutím tlačítka PTZ schováte panel PTZ ovládání.*

# **2.3 Ovládání myší**

#### **Živé video a přehrávání záznamů**

Dvojklikem na okno přepnete příslušný kanál na celou obrazovku. Opětovným dvojklikem se vrátíte zpět do původního režimu zobrazení. Pokud přesunete kurzor ke spodnímu okraji obrazovky, objeví se hlavní ovládací panel. Pokud přesunete kurzor k pravému okraji obrazovky, objeví se postranní panel.

#### **Zadávání parametrů**

Klikněte na textové pole pro zobrazení softwarové klávesnice, potom klikejte na příslušné znaky. Nakonec klikněte na **Enter** pro potvrzení.

# **2.4 Softwarová klávesnice**

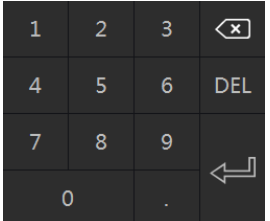

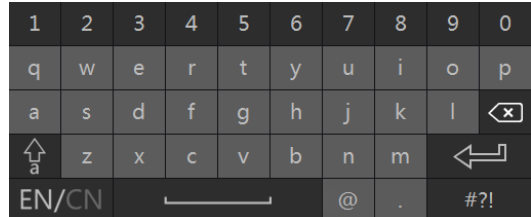

# **2.5 Nejčastěji používané operace**

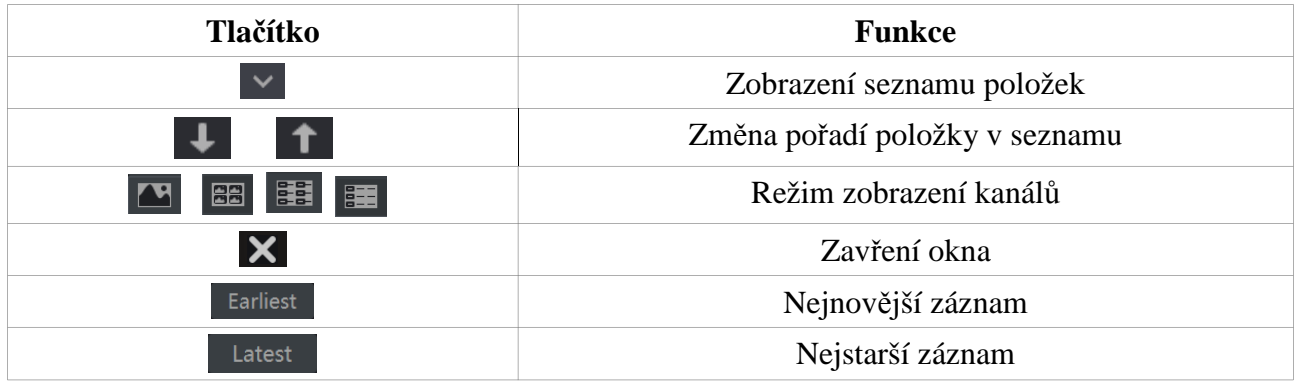

# **3 Průvodce po spuštění a uživatelské rozhraní**

# **3.1 Průvodce po spuštění**

**Při spuštění Průvodce se v horní části obrazovky objeví stav disku (viz tabulka níže).**

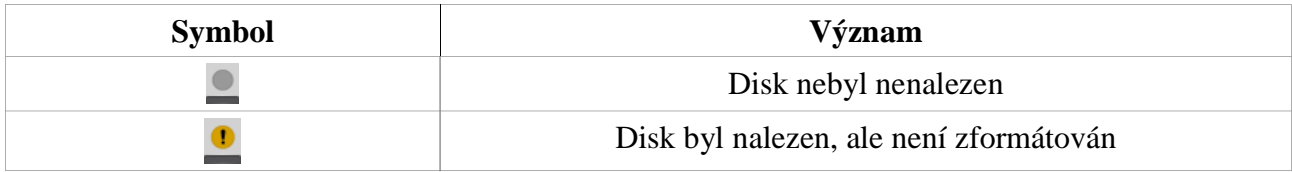

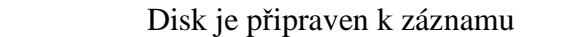

**Pomocí průvodce můžete NVR rychle nastavit. Pokud zaškrtnete volbu Povolit průvodce příště**, průvodce se objeví při každém spuštění. Klikněte na **Průvodce**.

- 1) Objeví se přihlašovací obrazovka. Zadejte uživatelské jméno (výchozí: **admin**) a heslo (výchozí: **123456**). Klikněte na **Upravit bezpečnostní otázku**, pokud chcete nastavit bezpečnostní otázku pro uživatele **admin**. Nakonec klikněte na **Další**.
- 2) Nastavte časové pásmo, systémový čas, formát data, formát času a ujistěte se, že letní čas je zapnutý. Nakonec klikněte na **Další**.
- 3) Pokud používáte dynamickou IP adresu, zaškrtněte **Získat IP adresu automaticky** a **Získat DNS adresu automaticky**. Pokud používáte statickou adresu, zaškrtněte **Použít následující IP adresu**, a zadejte IP adrese, masku podsítě a bránu. Dále zaškrtněte **Použít následující DNS adresu** a zadejte IP adresu hlavního a záložního DNS serveru. Nakonec zadejte HTTP port (výchozí: **80**) a serverový port (výchozí: **6036**). Klikněte na **Další**.
- 4) Na této stránce můžete oskenovat QR kód za účelem připojení přes chytrý telefon. Klikněte na **Další**.
- 5) V tomto rozhraní můžete přidávat IP kamery. Kameru přidáte kliknutím na **+,** pokud chcete kameru odebrat, označte ji a klikněte na symbol popelnice. Pokud chcete přidat všechny kamery na seznamu, klikněte na **Přidat vše**. Pokud chcete odebrat všechny kamery, klikněte na **Smazat vše**. Pokud chcete upravit nastavení kamery, označte ji a klikněte na symbol tužky. Můžete změnit IP adresu kamery, komunikační port, masku podsítě, výchozí bránu, uživatelské jméno a heslo. Klikněte na **Test** pro otestování nastavení. Klikněte na **OK** pro potvrzení nastavení. Nakonec klikněte na **Další**.
- 6) V tomto rozhraní je zobrazen stav disků a informace o discích (například sériové číslo), disky zde také můžete formátovat. Nakonec klikněte na **Další**.
- 7) V tomto rozhraní můžete nastavit záznam. Na výběr máte následující možnosti:
	- Záznam na základě detekce pohybu
	- Záznam na základě externího alarmu
	- Záznam na základě detekce pohybu + záznam na základě externího alarmu
	- Trvalý záznam

 $\bullet$ 

- $\triangleright$  Trvalý záznam + záznam na základě detekce pohybu
- $\triangleright$  Trvalý záznam + záznam na základě externího alarmu
- $\triangleright$  Trvalý záznam + záznam na základě detekce pohybu + záznam na základě externího alarmu

# **3.2 Hlavní uživatelské rozhraní**

#### **3.2.1 Hlavní obrazovka**

#### **Spodní lišta**

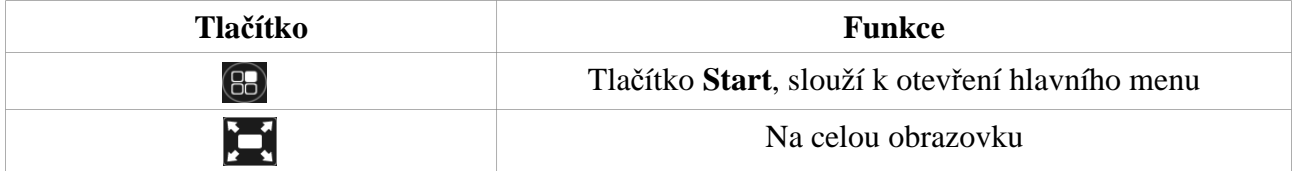

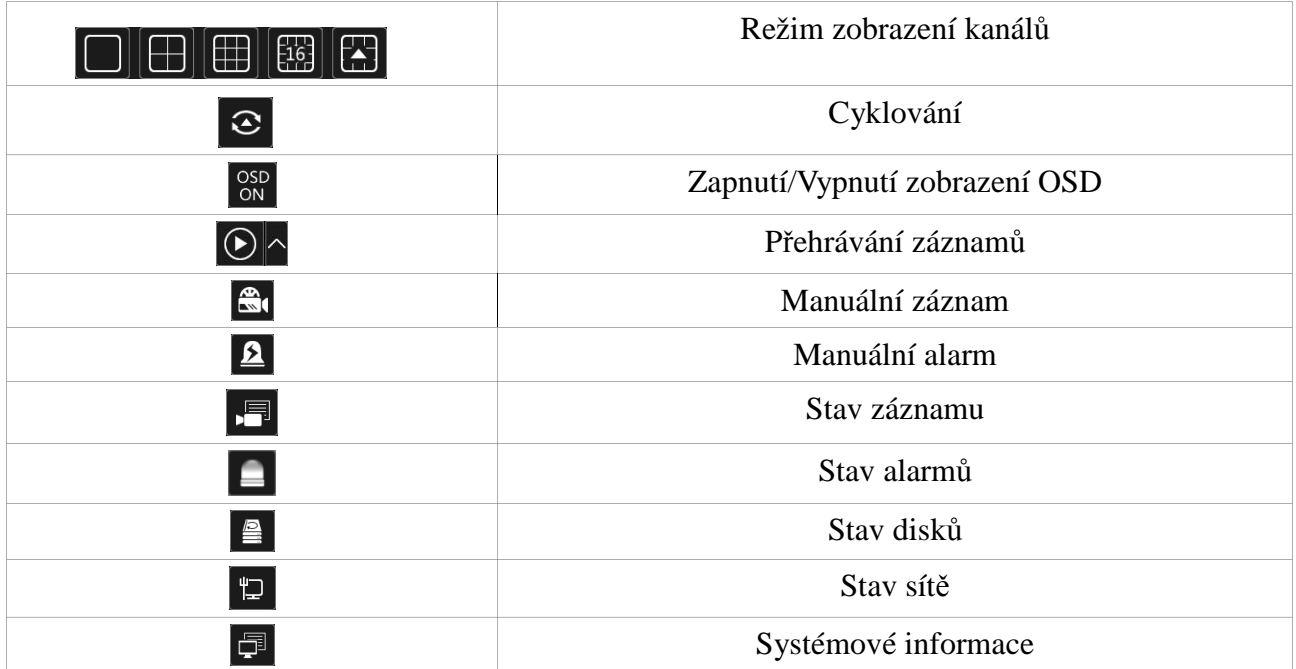

#### **Pravá postranní lišta**

Klikněte na **Kamera** pro zobrazení všech přidaných kamer. Zvolte okno, poté dvojklikem zobrazíte živé video příslušné kamery ve zvoleném okně. Klikněte na **Sekvence kanálů** pro zobrazení všech přidaných skupin. Klikněte na skupinu pro zobrazení všech kamer, které jsou její součástí. Zvolte okno, poté dvojklikem spustíte postupné zobrazování kamer ze skupiny ve zvoleném okně. Klikněte na **Upravit režim zobrazení** pro zobrazení všech možných režimů zobrazení kanálů.

#### **Hlavní menu**

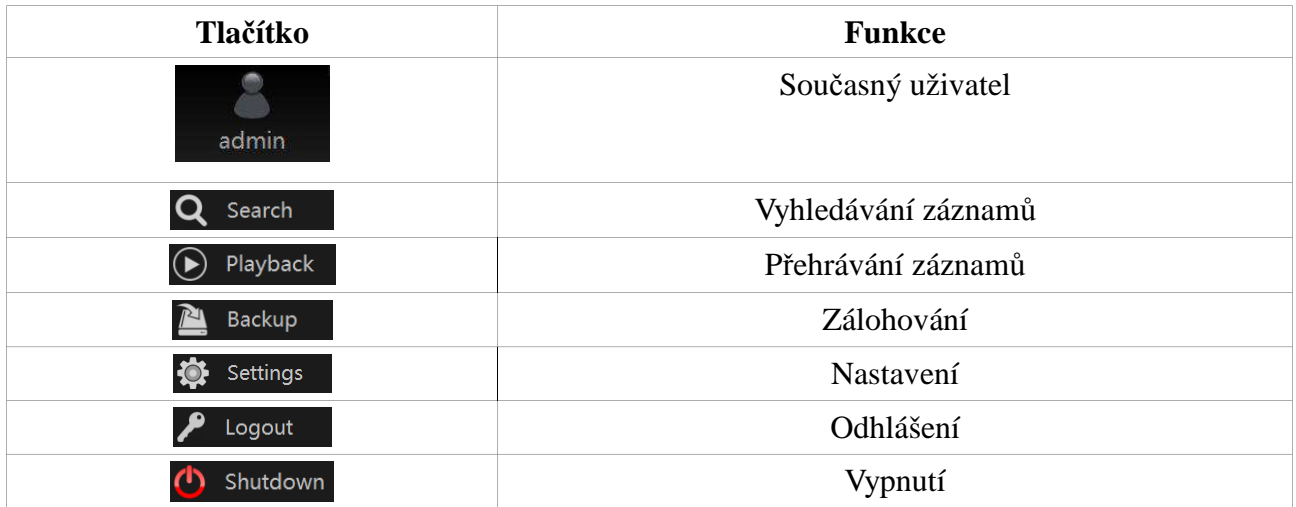

## **3.2.2 Nastavení**

**Otevřete Start – Nastavení**. Tato položka menu se skládá ze 7 částí: Kamera, Záznam, Alarm, Disk, Síť, Účet a oprávnění, Systém.

# **3.2.3 Hlavní funkce**

### **Kamera**

Do této kategorie spadá nastavení Správa kamer (viz kapitola 4), Nastavení obrazu (viz kapitola 5.3), Detekce pohybu (viz kapitola 9.2.1) a PTZ (viz kapitola 6).

### **Záznam**

Do této kategorie spadá nastavení parametrů záznamu, časového plánu, atd. Podívejte se na kapitolu 7 pro detailní popis nastavení.

### **Disk**

Do této kategorie spadá Správa disků, Režim úložiště, Informace o disku, atd. Podívejte se na kapitolu 7 pro detailní popis nastavení.

### **Alarm**

Do této kategorie spadá Odbavení alarmu (jak při detekci pohybu tak při externím alarmu) a nastavení Alarmového výstupu. Podívejte se na kapitolu 9 pro detailní popis nastavení.

### **Síť**

Do této kategorie spadá protokol TCP/IPv4, DDNS, Porty, Email, Stav sítě, atd. Podívejte se na kapitolu 11.1 pro detailní popis nastavení.

#### **Účet a oprávnění**

Do této kategorie spadá Správa účtů (viz kapitola 10.1), Správa oprávnění (viz kapitola 10.3), atd.

#### **Systém**

Do této kategorie spadá Základní nastavení (viz kapitola 11.2), Informace o zařízení (viz kapitola 11.7), Log (viz kapitola 11.6), Import/Export nastavení (viz kapitola 11.5).

# **4 Správa kamer**

# **4.1 Přidání/Úprava kamery**

### **4.1.1 Přidání kamery**

**Před přidáním kamery je nutné nastavit síť (viz kapitola 11.1.1). Klikněte na Přidat kameru** nebo na + (v pravém horním rohu) pro přidání kamery.

#### **Rychlé přidání**

Zaškrtněte příslušné kamery a klikněte na **Přidat**. Klikněte na **Výchozí heslo** pro nastavení výchozího hesla.

#### **Manuální přidání**

Zadejte IP adresu, port, uživatelské jméno, heslo a zvolte protokol. Klikněte na **Test** pro otestování správnosti nastavení, poté klikněte na **Přidat** pro přidání kamery. Kliknutím na symbol popelnice u příslušné kamery danou kameru odstraníte seznamu. Klikněte na **Výchozí heslo** pro nastavení výchozího hesla.

# **4.1.2 Úprava kamery**

**Kameru upravíte kliknutím na symbol tužky u příslušné kamery. Kliknutím na tlačítko Play** zobrazíte živé video příslušné kamery. Kliknutím na symbol popelnice u příslušné kamery danou kameru odstraníte seznamu.

*Poznámka: Pokud je kamera připojena přes PoE port, automaticky se zobrazí na seznamu zařízení. Taková kamera má před svým jménem POEx, kde x je číslo PoE portu. Kamera připojená přes PoE port nemůže být odebrána ze seznamu zařízení.*

# **4.2 Úprava skupiny**

## **4.2.1 Přidání skupiny**

**Klikněte na Upravit skupinu**, poté klikněte na + pro přidání skupiny. Zadejte název skupiny a dobu prodlevy. Zaškrtněte příslušné kamery a klikněte na **Přidat**.

## **4.2.2 Úprava skupiny**

**Klikněte na symbol tužky pro změnu parametrů příslušné skupiny. Klikněte na symbol popelnice pro smazání příslušné skupiny.**

# **5 Živé video**

# **5.1 Hlavní rozhraní**

**Po přihlášení přetáhněte kameru do jednoho z oken pro zobrazení živého videa.** 

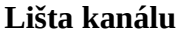

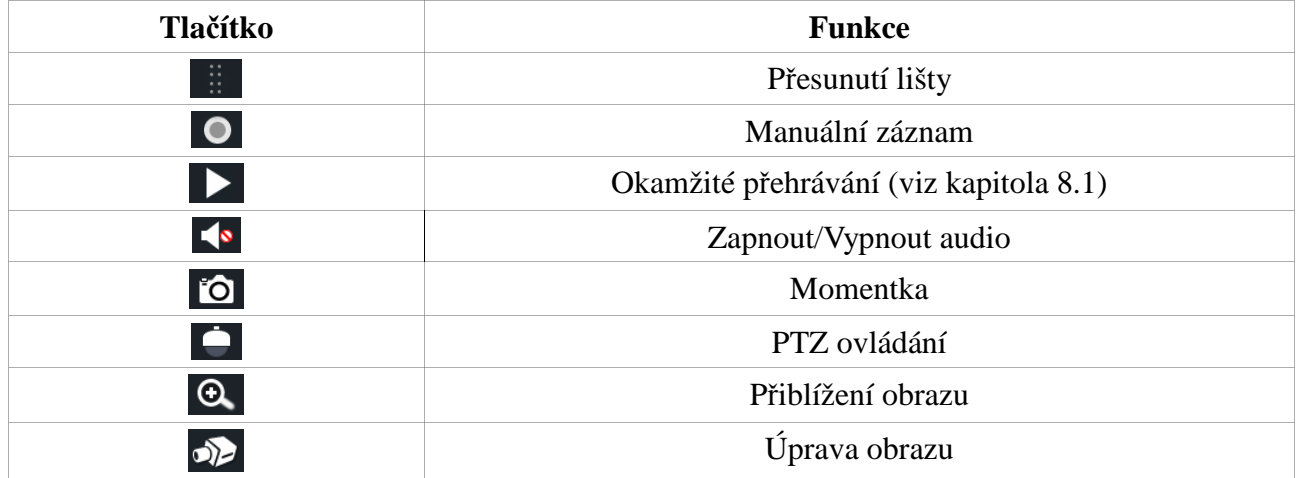

*Poznámka: Pokud chcete přiblížit obraz, klikněte na symbol lupy, poté táhnutím myši označte oblast, kterou chcete přiblížit. Kliknutím na lupu s "+" zvýšíte míru přiblížení, kliknutím na lupu s "–" snížíte míru přiblížení. Kliknutím na Zpět se vrátíte zpět.*

# **5.2 Náhled**

### **5.2.1 Náhled podle režimu zobrazení**

Nastavte různé režimy zobrazení a sekvence kamer, toto vše si můžete uložit. Dvojklikem na název režimu zobrazení tento režim spustíte.

#### **Přidání režimu zobrazení (první metoda)**

- 1) Klikněte na **Upravit režim zobrazení**.
- 2) Přidejte kamery a nastavte požadovanou sekvenci.
- 3) Klikněte na **Uložit**.

#### **Přidání režimu zobrazení (druhá metoda)**

- 1) Otevřete **Start Nastavení Základní Nastavení výstupu**.
- 2) Dvojklikem přidáte kameru nebo skupinu na seznam.
- 3) Klikněte na symbol hvězdy pro uložení režimu zobrazení.

#### **Úprava režimu zobrazení**

Klikněte na **Upravit režim zobrazení**. Klikněte na **Přejmenovat** pro změnu názvu režimu, klikněte na **Smazat** pro odstranění režimu ze seznamu.

## **5.2.2 Rychlé cyklování**

Tuto funkci lze využít, pokud nebylo vytvořeno schéma. Pokud již bylo schéma vytvořeno, podívejte se na kapitolu 5.2.4.

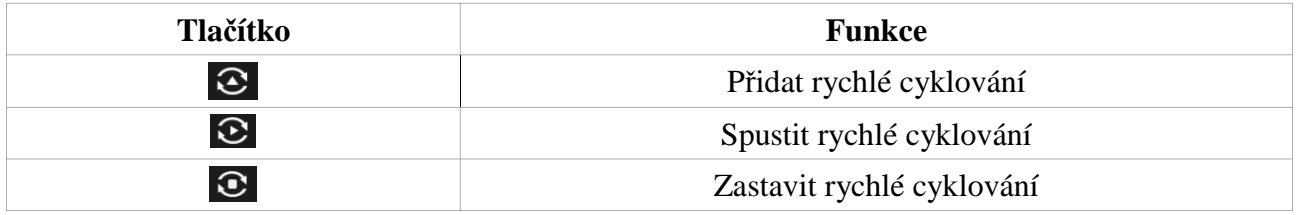

#### **5.2.3 Sekvenční zobrazení skupiny**

Tuto funkci lze využít pouze v případě, že byla vytvořena skupina.

- 1) Přejděte do režimu živého náhledu a vyberte okno.
- 2) Dvojklikem na jednu z kamer skupiny spustíte cyklování. Cyklování začne u kamery, na kterou bylo kliknuto.

#### **5.2.4 Sekvenční zobrazení schématu**

**Otevřete Start – Nastavení – Systém – Základní – Nastavení výstupu**. V levém sloupci je zobrazen seznam schémat. V pravém sloupci jsou zobrazeny kamery a skupiny, ze kterých se schéma skládá. V prostřední části obrazovky najdete detaily schématu. Ve spodní části obrazovky se nachází nástrojová lišta.

#### **Přidání schématu**

Klikněte na "+" v levém sloupci pro přidání schématu. Klikněte na **X** pro smazání příslušného schématu.

#### **Nastavení schématu**

- a) Vyberte schéma z levého sloupce a klikněte na příslušné tlačítko na spodní liště pro nastavení režimu zobrazení.
- b) Označte okno, dvojklikem přidáte kameru nebo skupinu z pravého sloupce do tohoto okna. V jednou okně se určitá kamera může vyskytovat pouze jednou. Pokud chcete kameru z okna odebrat, klikněte na okno pravým tlačítkem myši a zvolte Vyčistit. Pokud chcete z okna odebrat všechny kamery, označte okno a klikněte na poslední tlačítko na nástrojové liště (úplně vpravo).
- c) Klikněte na **Použít** pro uložení změn.

#### **5.3 Nastavení obrazu**

#### **5.3.1 Nastavení OSD**

**Otevřete Start – Nastavení – Kamera – Obraz – Nastavení OSD**. Zvolte kameru a zadejte její název. Rozhodněte se, jestli chcete zobrazit název kamery a čas v režimu živého videa. Pokud ano, můžete ještě nastavit formát data a času.

#### **5.3.2 Nastavení obrazu**

**Otevřete Start – Nastavení – Kamera – Obraz – Nastavení obrazu**. Zvolte kameru a nastavte jas, kontrast, odstín a sytost. Kliknutím na **Výchozí** obnovíte výchozí (tovární) hodnoty.

#### **5.3.3 Privátní maska**

**Otevřete Start – Nastavení – Kamera – Obraz – Maska**. Zvolte kameru a zapněte masku. Klikněte na **Kreslit** a tažením myši označte zamaskovanou oblast. Kliknutím na **Smazat** smažete všechny masky. Nakonec klikněte na **Použít** pro uložení změn.

# **5.3.4 Úprava obrazu**

**Přejděte do režimu živého videa a klikněte na symbol kamery.** 

#### **Úprava obrazu**

**Vyberte kameru a klikněte na Úprava obrazu.** Pomocí jezdců můžete nastavit jas, kontrast, odstín a sytost obrazu. Kliknutím na **Výchozí** vrátíte vše do výchozích (továrních) hodnot.

Dále máte k dispozici následující funkce: **Ostrost –** nastavení hloubky ostrosti **WDR –** vyrovnání velkých jasových rozdílů **DNR –** potlačení šumu **Vyvážení bílé** – nastavení teploty barev **Vodorovné převrácení Svislé převrácení**

#### **Nastavení objektivu**

Pomocí tlačítek "+" a "-" u položek Focus a Zoom můžete nastavit Zaostření a přiblížení. Lze také nastavit režim zaostření. K dispozici jsou následující režimy:

*Manuální* – objektiv je nutné zaostřit ručně

- *Jednorázové* objektiv se zaostří automaticky (ovšem pouze jednou)
- *Automatické* objektiv se zaostří automaticky

# **6 PTZ ovládání**

**Klikněte na tlačítko PTZ** na hlavní liště pro otevření PTZ ovládání.

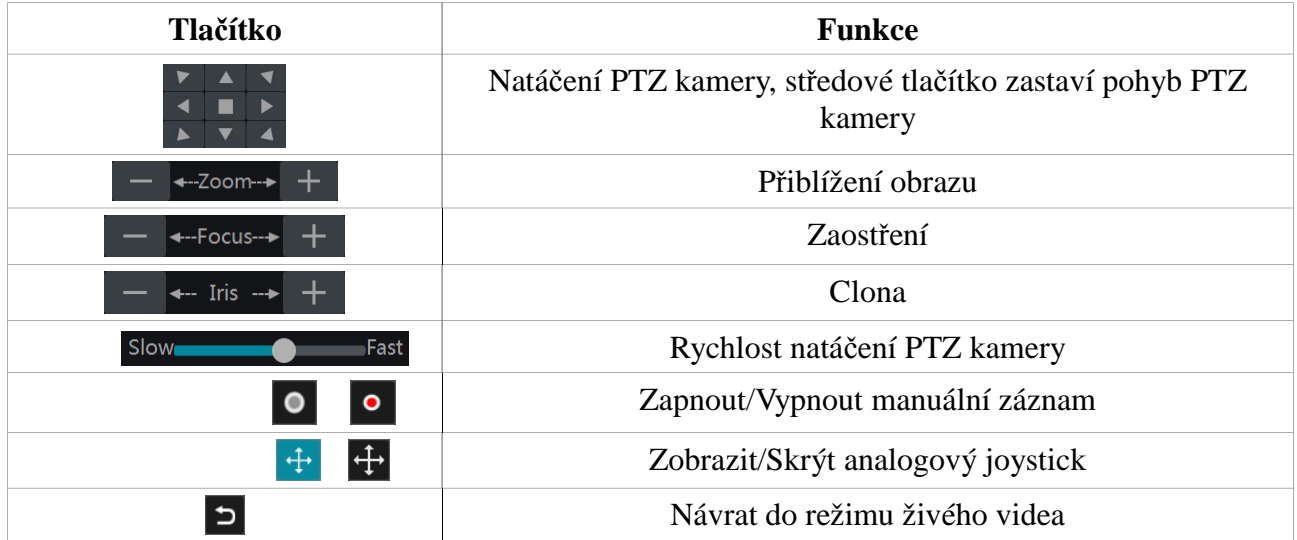

#### **Analogový joystick**

Po zobrazení analogového joysticku můžete kameru natáčet tažením myši do požadovaného směru. Čím dále myší táhnete, tím rychleji se kamera bude natáčet. Při uvolnění myši se kamera přestane pohybovat.

#### **3D ovládání**

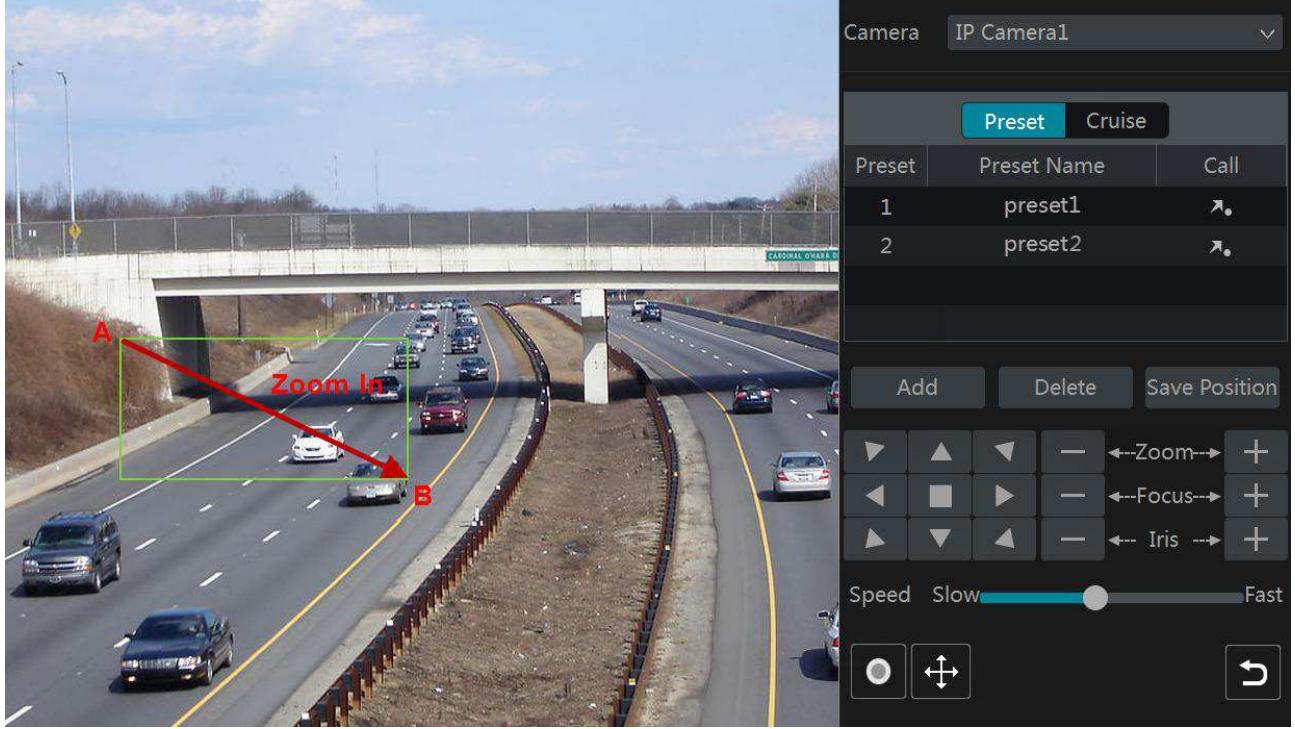

Táhněte myší z A do B pro přiblížení obrazu.

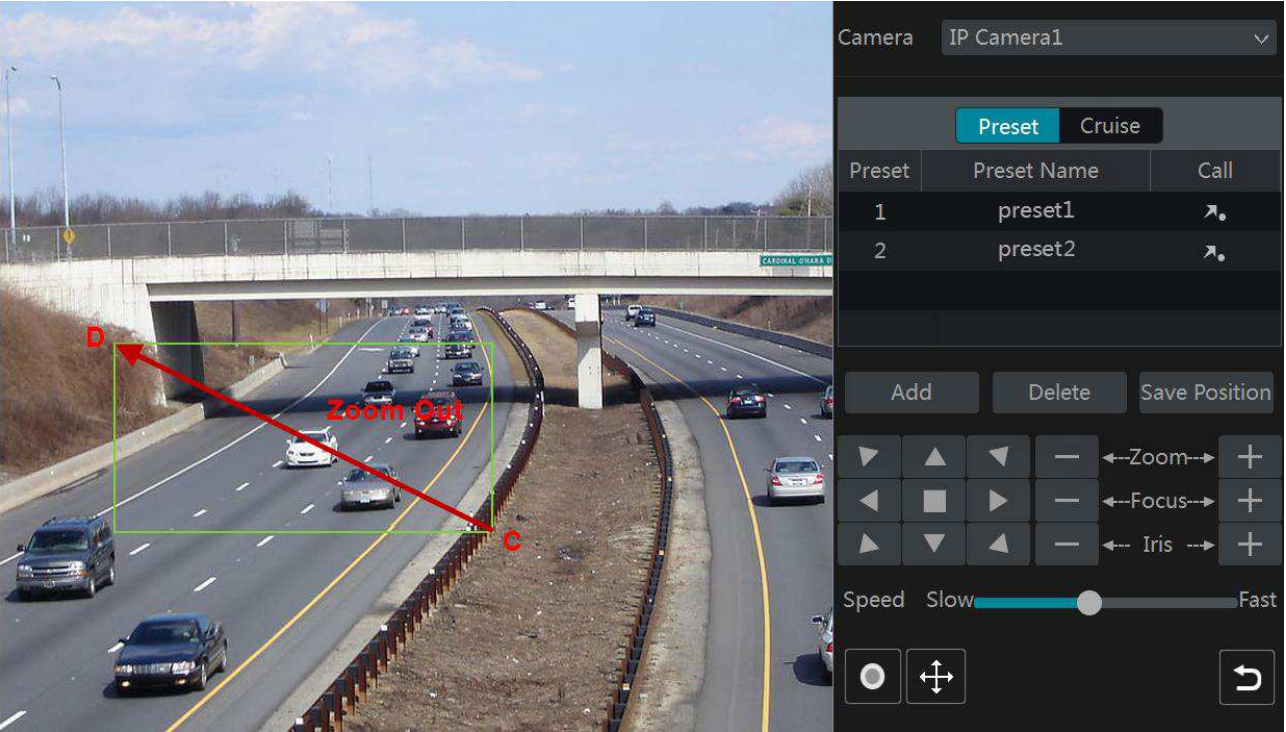

Táhněte myší z C do D pro oddálení obrazu.

#### **Pokročilé 3D ovládání**

Dvojklikem na určitý bod v obraze se provede 2x zoom vycentrovaný na místo kliknutí. Pokud stisknete a podržíte levé tlačítko myši, obraz se bude přibližovat. Pokud stisknete a podržíte pravé tlačítko myši, obraz se bude oddalovat. Obraz lze také přibližovat a oddalovat prostřednictvím kolečka myši.

#### **Prepozice**

Klikněte na **Prepozice** a poté na **Přidat**. Zvolte číslo prepozice a zadejte název. Lze uložit nejvýše 255 prepozic na kameru. Nakonec klikněte na **OK**. Nastavte PTZ kameru do požadované polohy a klikněte na **Uložit pozici**. Po kliknutí na ikonu se šipkou kamera přejde na danou prepozici. Kliknutím na **Smazat** příslušnou prepozici odstraníte ze seznamu.

#### **Křižování**

Klikněte na **Křižování**, potom na **Přidat**. Lze přidat nejvýše 8 křižování na kameru.

- 1) Zadejte název křižování a klikněte na **Přidat**. Poté klikněte na **Přidat prepozici**.
- 2) Zadejte číslo prepozice, dobu prodlevy a rychlost přechodu na danou prepozici. Nakonec klikněte na **OK**.
- 3) Kliknutím na symbol tužky můžete upravit nastavení u příslušné prepozice. Kliknutím na symbol popelnice příslušnou prepozici odeberete ze seznamu.

Klikněte na tlačítko **Play** pro spuštění křižování a na tlačítko **Stop** pro zastavení křižování. Kliknutím na **Smazat** odeberete zvolené křižování ze seznamu.

# **6.2 Nastavení prepozic**

#### **Přidání prepozice**

Klikněte na **Prepozice** a poté na **Přidat**. Zvolte číslo prepozice a zadejte název. Lze uložit nejvýše 255 prepozic na kameru. Nakonec klikněte na **OK**. Nastavte PTZ kameru do požadované polohy a klikněte na **Uložit pozici**.

#### **Úprava prepozice**

Zvolte kameru a prepozici nebo klikněte na

Zadejte nový název prepozice a klikněte na symbol diskety. Nastavte kameru do nové polohy a klikněte na **Uložit pozici**.

#### **Smazání prepozice**

Označte kameru a prepozici a klikněte na **Smazat**.

# **6.3 Nastavení křižování**

#### **Otevřete Start – Nastavení – Kamera – PTZ – Křižování**.

#### **Přidání křižování**

Klikněte na

Poté klikněte na "+" pro přidání křižování. Pro detaily viz kapitola 6.1.

#### **Úprava křižování**

Zvolte kameru a křižování. Zadejte nový název křižování a klikněte na symbol diskety. Klikněte na **Přidat prepozici** pro přidání nové prepozice. Klikněte na symbol popelnice pro odebrání prepozice ze seznamu. Pomocí šipek můžete měnit pořadí prepozic. Klikněte na tlačítko **Play** pro spuštění křižování a na tlačítko **Stop** pro zastavení křižování.

#### **Smazání křižování**

Klikněte na

Potom klikněte na **X** pro odstranění příslušného křižování ze seznamu.

# **7 Záznam a správa disků**

# **7.1 Nastavení záznamu**

### **7.1.1 Nastavení režimu**

*Poznámka: Aby bylo možné provádět záznam, je nutné nejprve zformátovat disk. Při formátování se ztratí veškerá data, která byla na disku uložena.*

Otevřete **Start – Nastavení – Záznam – Režim**. Lze nastavit dobu záznamu u podmenu **Manuální nastavení záznamu**. Poté klikněte na **Použít** pro uložení změn. Existují 2 režimy záznamu: manuální a automatický.

#### **Automatický záznam**

- *Detekce pohybu* záznam bude probíhat pouze v případě, že je detekován pohyb
- *Senzor* záznam bude probíhat pouze v případě, že NVR dostane externí alarmový signál
- *Detekce pohybu + senzor* záznam bude probíhat v případě, že je detekován pohyb nebo v případě, že NVR dostane externí alarmový signál
- *Vždy (24x7) + detekce pohybu* trvalý záznam a záznam v případě, že je detekován pohyb
- *Vždy (24x7) + senzor* trvalý záznam a záznam v případě, že NVR dostane externí alarmový signál
- *Vždy (24x7) + detekce pohybu + senzor* trvalý záznam a záznam v případě, že je detekován pohyb a záznam v případě, že NVR dostane externí alarmový signál

Poté nastavte následující parametry:

- *Kódování* lze zvolit H.264, nebo H.265. Pokud kamera podporuje pouze kodek H.264, bude k dispozici pouze tato možnost.
- *Rozlišení* čím vyšší je rozlišení, tím čistší je obraz
- *FPS* snímkování (počet snímků za sekundu), větší FPS znamená plynulejší video, ale také vyšší nároky na přenosovou rychlost

#### **Manuální záznam**

U manuálního záznamu je nutné ručně nastavit kódování, rozlišení, FPS (viz kapitola 7.2) a časový plán (viz kapitola 7.3).

### **7.1.2 Pokročilé nastavení**

Otevřete **Start – Nastavení – Záznam – Pokročilé**. Zaškrtněte **Přepis záznamu**, pokud chcete zapnout přepisování nejstarších záznamů při zaplnění disku. Nastavte pre-alarm (doba záznamu před alarmovou událostí) a post-alarm (doba záznamu po alarmové události). Můžete také nastavit trvanlivost záznamů – starší záznamy budou automaticky přepsány.

# **7.2 Parametry kódování**

Otevřete **Start – Nastavení – Záznam – Kódování**. Nastavte kódování, rozlišní, FPS, přenosovou rychlost a audio. Takto nastavte **Stream událostí** a **Časový** stream. Nakonec klikněte na **Použít** pro uložení změn.

Otevřete **Start – Nastavení – Záznam – Stream** a přejděte na **Sub-stream**. Nastavte kódování, rozlišní, FPS, přenosovou rychlost a audio. Nakonec klikněte na **Použít** pro uložení změn.

# **7.3 Časový plán**

## **7.3.1 Přidání časového plánu**

Otevřete **Start – Nastavení – Záznam – Plánovač – Upravit plánovač**. Výchozí časové plány jsou **24x7**, **24x5**, **24x2**. Tyto časové plány tedy nemohou být upraveny ani smazány. Kliknutím na název časového plánu zobrazíte podrobnosti. Řádky představují dny, každý den je rozdělen na 24 hodin. Úseky, ve kterých bude probíhat záznam, jsou označeny modře.

Klikněte na "+" pro přidání nového časového plánu. Nastavte čas záznamu a klikněte na **Přidat**. Můžete nastavit týdenní plán nebo denní plán.

#### **Denní plán**

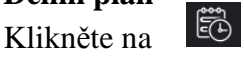

Potom tažením myši po časové ose označte dobu záznamu.

Pro zrušení záznamu klikněte na

Potom tažením myši po časové ose označte úsek, ve kterém nebude probíhat záznam.

Čas lze také nastavit ručně. Klikněte na

Potom zadejte počáteční a koncový čas a klikněte na **OK**.

Klikněte na **Vše** pro označení celého dne. Pokud kliknete na **Převrátit** záznam bude probíhat v neoznačených úsecích. Pokud kliknete na **Vyčistit vše**, všechny označené úseky v daný den budou smazány. Pomocí tlačítka **Zkopírovat do** můžete toto nastavení přenést na jiné dny.

#### **Týdenní plán**

Klikněte na F

Potom klikněte na **Manuální** pro nastavení týdenního plánu. Zaškrtněte příslušné dny, zadejte počáteční a koncový čas a klikněte na **OK**.

Klikněte na **Vše** pro označení celého týdne. Pokud kliknete na **Převrátit** záznam bude probíhat v neoznačených úsecích. Pokud kliknete na **Vyčistit vše**, všechny označené úseky v daném týdnu budou smazány.

### **7.3.2 Nastavení časového plánu**

Otevřete **Start – Nastavení – Záznam – Plánovač – Upravit plánovač**. Můžete upravit záznam na základě detekce pohybu, záznam na základě externího alarmu a záznam na základě časového plánu (tato nastavení jsou vzájemně nezávislá). Po nastavení režimu záznamu klikněte na **OK**.

Klikněte na **Upravit plán**. Časový plán můžete změnit kliknutím na symbol tužky u příslušného časového plánu. Kliknutím na symbol popelnice příslušný časový plán smažete.

# **7.4 Režim nahrávání**

### **7.4.1 Manuální záznam**

#### **První metoda**

V režimu živého videa klikněte na

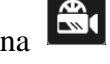

#### **Druhá metoda**

V režimu živého videa klikněte na příslušné okno pravým tlačítkem myši a zvolte **Zapnout manuální záznam**. Můžete také kliknout na

## **7.4.2 Záznam na základě časového plánu**

Systém bude automaticky nahrávat připojené kamery podle nastaveného časového plánu (viz kapitola 7.3).

## **7.4.3 Záznam na základě detekce pohybu**

Systém bude nahrávat, pokud bude detekován pohyb. Pokud chcete využívat tuto funkci, proveďte následující kroky:

- 1) Nastavte časový plán detekce pohybu pro každou kameru (viz kapitola 7.3).
- 2) Zapněte detekci pohybu u každé kamery (viz kapitola 9.2.1).

### **7.4.4 Záznam na základě externího alarmu**

Systém bude nahrávat, pokud dostane alarmový signál od externího senzoru. Pokud chcete využívat tuto funkci, proveďte následující kroky:

- 1) Nastavte časový plán senzoru pro každou kameru (viz kapitola 7.3).
- 2) Zapněte senzorový alarm, nastavte alarmový vstup podle senzoru NO, nebo NC (viz kapitola 9.1).

# **7.5 Správa disků**

Otevřete **Start – Nastavení – Disk – Správa disků**. Zde si můžete zkontrolovat stav disků. Klikněte na **Formát** pro zformátování disku.

*Poznámka: Aby bylo možné na disk ukládat záznamy, je nutné ho zformátovat.* 

*Poznámka 2:Pokud chcete do NVR nainstalovat disk, který byl předtím používán v jiném zařízení, doporučujeme ho zformátovat.*

### **7.5.1 Nastavení režimu úložiště**

Otevřete **Start – Nastavení – Disk – Režim úložiště**. V systému existují 4 diskové skupiny. Díky tomu můžete přiřadit určitou kameru k určité diskové skupině. Nové kamery a disky budou automaticky zařazeny do skupiny 1. Disky a kamery lze odebrat z libovolné skupiny, kromě skupiny 1 (pro odebrání kamery/disku klikněte na **X**). Odebrané kamery/disky budou automaticky přesunuty do skupiny 1. Do skupin lze přidávat kamery/disky. Kamera nebo disk může být přiřazen/a pouze k jedné skupině. Pro přidání kamery/disku klikněte na "+", vyberte kamery nebo disky a klikněte na **Přidat**.

### **7.5.2 Informace o disku a S.M.A.R.T. informace**

Otevřete **Start – Nastavení – Disk – Zobrazit informace**. Zde uvidíte informace o disku. Kliknutím na **S.M.A.R.T. informace** získáte informace o pracovním stavu disku.

# **8 Přehrávání a zálohování**

# **8.1 Okamžité přehrávání**

Pro spuštění okamžitého přehrávání klikněte na tlačítko

Klikněte na $\alpha$  pro nastavení výchozího času pro okamžité přehrávání Také můžete kliknout pravým tlačítkem myši na okno a zvolit **Okamžité přehrávání**.

# **8.2 Rozhraní přehrávání záznamů**

Klikněte na **Start – Přehrávání** nebo na

Klikněte na<sup>2</sup> pro nastavení výchozího času pro přehrávání

Přidané kamery začnou automaticky přehrávat záznam. Klikněte na "+" pro přidání kamery. Zaškrtněte příslušné kamery a klikněte na **Přidat**. Najednou lze přehrávat nejvýše 16 kamer.

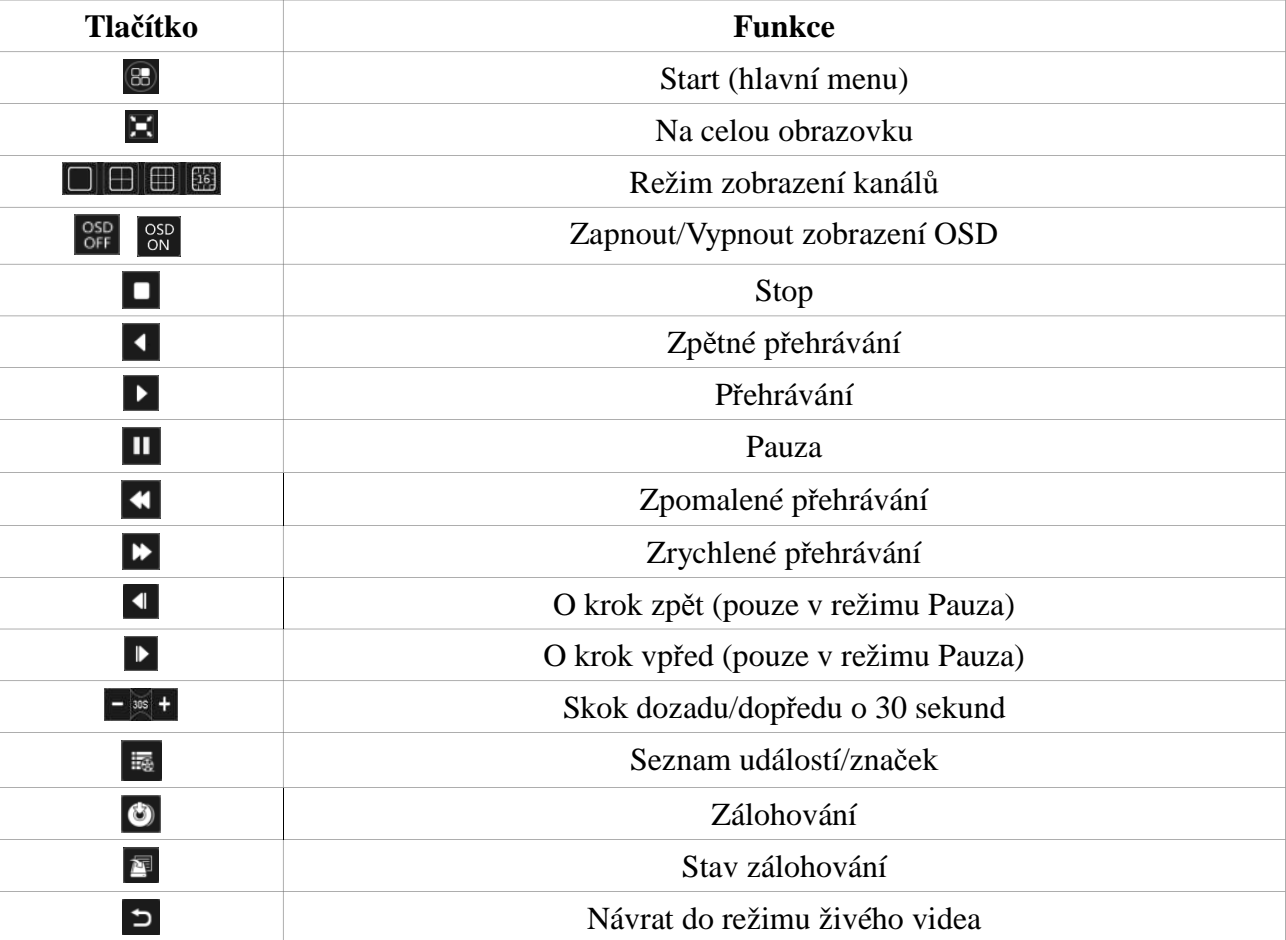

#### **Spodní lišta**

#### **Menu Start**

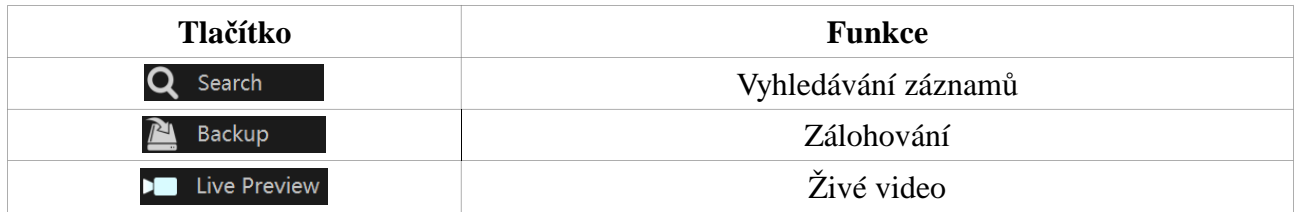

#### **Lišta kanálu**

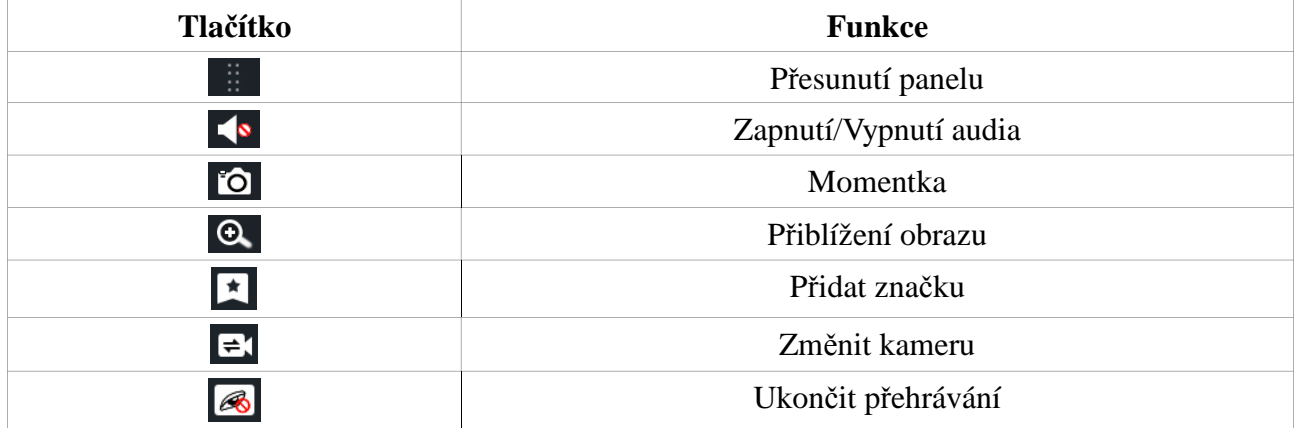

#### **Pravá horní lišta**

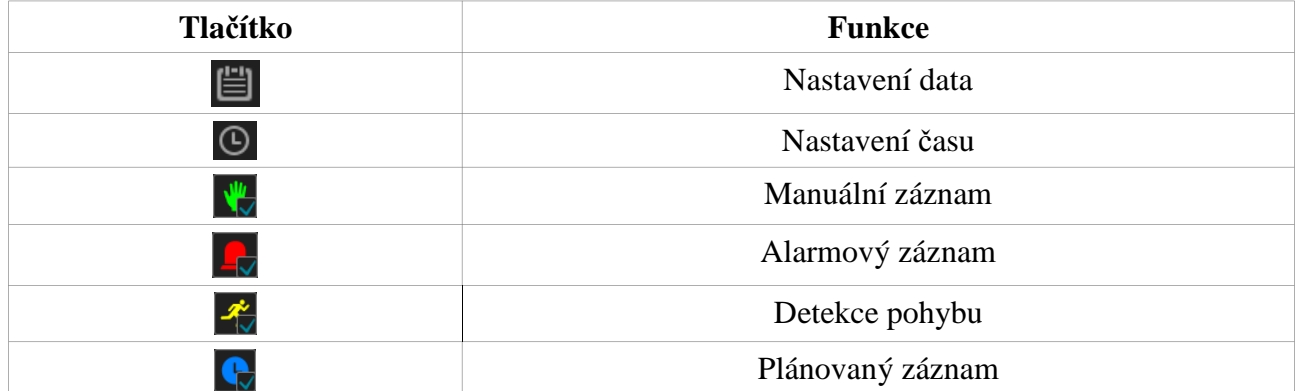

#### **Postranní panel**

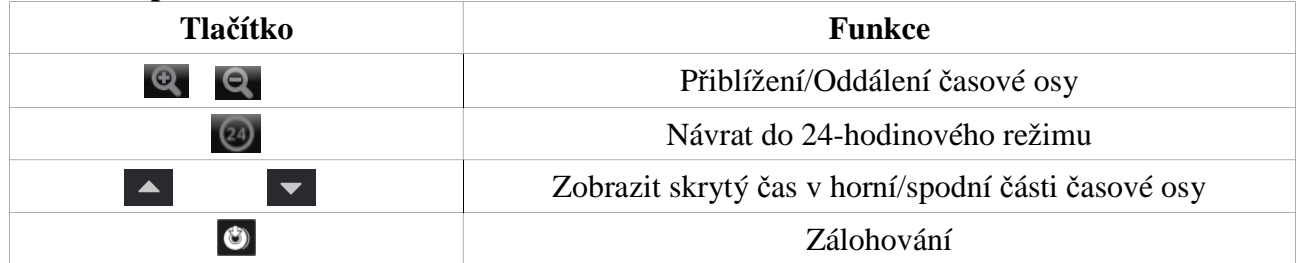

# **8.3 Vyhledávání a přehrávání záznamů**

#### **8.3.1 Vyhledávání podle náhledů**

1) Otevřete **Start – Vyhledat – Náhled**. Zde jsou k dispozici 2 režimy prohlížení: podle času a podle kamery. V časovém režimu lze najednou zobrazit maximálně 64 náhledů. Pokud existuje více náhledů, systém automaticky zvolí kamerový režim. V kamerovém režimu lze

zobrazit nejvíce 196 názvů kamer. Pokud v systému existuje více než 196 kamer, časový režim bude zablokován a bude dostupný pouze kamerový režim.

- 2) Vyberte příslušnou kameru a klikněte na **Otevřít**.
- 3) Klikněte na obrázek. Pokud se někde obrázek neobjeví, v daném místě neexistuje záznam.
- 4) Pokud chcete zálohovat záznam, kliknutím na časovou osu označte počáteční čas a klikněte na **Zálohovat**. Zvolte zařízení, složku, do které má být záloha uložena a formát zálohy. Nakonec klikněte na **Zálohovat** pro dokončení procedury.
- 5) Klikněte na **Přehrát** pro přehrání záznamu. Klikněte na **Zavřít** pro zavření rozhraní.

#### **Výběr (první metoda)**

Klikněte na **Rok**, **Měsíc** nebo **Den** na časové ose pro otevření rozhraní pro vyhledávání podle náhledů. V režimu **Den** klikněte na šipku **doleva/doprava** pro přehrání nejstaršího/nejnovějšího záznamu v příslušném dni. Klikněte na **Hodina** pokud se chcete přepnout do hodinového režimu nebo na **Minuta**, pokud se chcete přepnout do minutového režimu.

#### **Výběr (druhá metoda)**

Klikněte na  $\rightarrow$  pod náhledem.

#### **Výběr (třetí metoda)**

Klikněte pravým tlačítkem myši na kteroukoliv část rozhraní pro vyhledávání podle náhledů pro návrat do předchozího rozhraní.

### **8.3.2 Vyhledávání a přehrávání podle času**

- 1) Otevřete **Start Vyhledat Čas**.
- 2) Klikněte na "+" pro přidání kamery. Lze přidat maximálně 16 kamer. Klikněte na Upravit pro změnu kamery. Klikněte na **Vyčistit** pro odebrání kamery.
- 3) Zvolte čas prostřednictvím levého panelu a klikněte na okno kamery pro přehrání záznamu. Také můžete kliknout na symbol hodin.
- 4) Pokud chcete zálohovat záznam, kliknutím na časovou osu označte počáteční čas a klikněte na **Zálohovat**. Zvolte zařízení, složku, do které má být záloha uložena a formát zálohy. Nakonec klikněte na **Zálohovat** pro dokončení procedury. Klikněte na **Přehrát** pro přehrání záznamu.

### **8.3.3 Vyhledávání a přehrávání podle událostí**

- 1) Otevřete **Start Vyhledat Události**.
- 2) Zaškrtněte typ události **Manuální**, **Detekce pohybu**, **Senzor**.
- 3) Klikněte na symbol hodin pro nastavení času.
- 4) Zaškrtněte příslušné kamery a klikněte na **Vyhledat**.
- 5) Klikněte na tlačítko **Play** pro přehrání záznamu. Klikněte na **Zálohovat** pro zálohování záznamu.
- 6) Klikněte na **Přehrát** pro přehrání záznamu.

# **8.3.4 Vyhledávání a přehrávání podle značky**

Tuto funkci lze využít pouze v případě, že existují uživatelem vytvořené značky. Otevřete **Start –**

**Přehrávání** pro přechod do režimu přehrávání, potom klikněte na  $\mathbf{F}$ 

Otevřete **Start – Vyhledat – Značka**. Klikněte na tlačítko **Play** pro přehrání záznamu. Klikněte na symbol tužky pro úpravu názvu značky. Klikněte na symbol popelnice pro smazání značky.

# **8.4 Zálohování**

## **8.4.1 Zálohování podle času**

- 1) Otevřete **Start Zálohování Čas**.
- 2) Klikněte na "+" pro přidání kamery. Zaškrtněte příslušné kamery a klikněte na **Přidat**. Klikněte na **Upravit** pro změnu kamery. Klikněte na **Vyčistit** pro odebrání kamery.
- 3) Zadejte datum, poté klikněte na symbol hodin pro určení času.
- 4) Klikněte na **Zálohovat**. Zadejte název zařízení, formát zálohy a místo, kam se záloha má uložit. Nakonec klikněte na **Zálohovat**.

*Poznámka: Pokud zvolíte formát RPAS, záznam bude možné přehrát pouze speciálním přehrávačem. Pokud si tedy vyberete formát RPAS, tento přehrávač bude automaticky uložen na USB úložiště spolu se zálohou.*

## **8.4.2 Zálohování podle událostí**

- 1) Otevřete **Start Zálohování Události**.
- 2) Klikněte na symbol hodin pro nastavení času.
- 3) Zvolte typ události **Manuální**, **Detekce pohybu**, **Senzor** a zaškrtněte příslušné kamery.
- 4) Klikněte na **Vyhledat**.

#### Přel Dní záznamu

**Zálohování záznamu** 

# **8.4.3 Správce snímků**

#### Otevřete **Start – Zálohování – Správce snímků**.

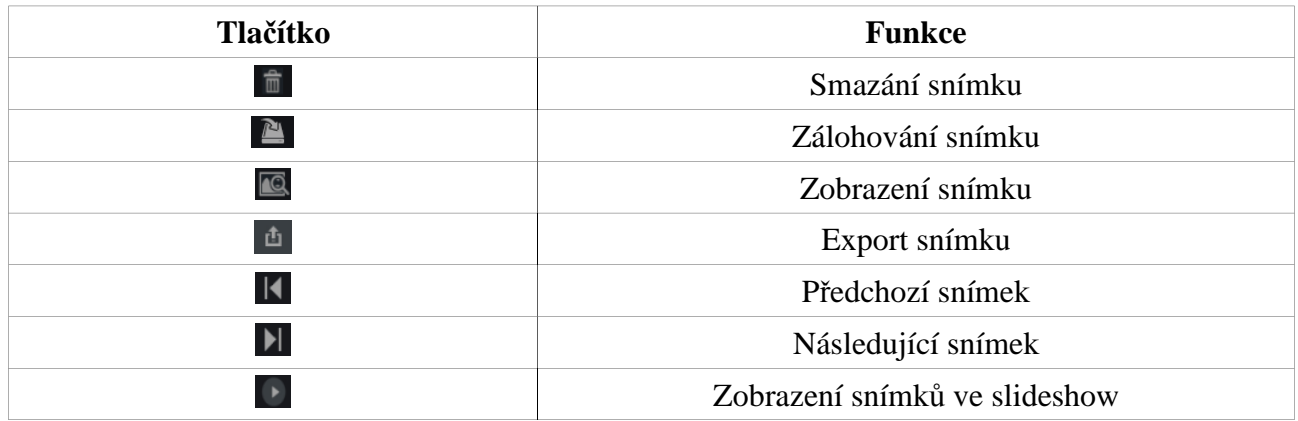

### **8.4.4 Stav zálohování**

Otevřete **Start – Zálohování – Stav zálohování** nebo klikněte na

# **9 Správa alarmů**

# **9.1 Senzor**

Aby bylo možné využít tuto funkci, je nutné zapnout senzorový alarm u příslušných kamer.

- 1) Otevřete **Start Nastavení Alarm Senzor**.
- 2) Zvolte typ senzoru **NO** (spínací kontakt), nebo **NC** (rozpínací kontakt).
- 3) Zapněte senzor u příslušných kamer.
- 4) Nastavte způsob vyřízení alarmu (viz níže).

**Záznam:** Zaškrtněte **Záznam**, otevře se dialogové okno. Označte příslušnou kameru v levém sloupci a pomocí šipky ji přesuňte do pravého sloupce. Nakonec klikněte na **OK** pro potvrzení změn. Pokud poté NVR obdrží alarmový signál od senzoru, video z příslušné kamery bude zaznamenáno.

**Momentka:** Zaškrtněte **Momentka**, otevře se dialogové okno. Označte příslušnou kameru. Pokud poté NVR obdrží alarmový signál od senzoru, snímek z příslušné kamery bude uložen na disk NVR.

**Alarmový výstup:** Zaškrtněte **Alarmový výstup**, otevře se dialogové okno. Označte příslušný alarmový výstup. Pokud poté NVR obdrží alarmový signál od senzoru, příslušný alarmový výstup se přepne.

**Prepozice:** Zaškrtněte **Prepozice**, otevře se dialogové okno. Vyberte příslušnou prepozici pro příslušnou kameru. Pokud poté NVR obdrží alarmový signál od senzoru, příslušná kamera přejde na příslušnou prepozici.

**Bzučák:** Zaškrtněte **Bzučák**, otevře se dialogové okno. Nastavte dobu trvání alarmu. Pokud poté NVR obdrží alarmový signál od senzoru, NVR bude po nastavenou dobu vydávat zvukové upozornění.

**Vyskakovací video:** Zaškrtněte **Vyskakovací video**, otevře se dialogové okno. Nastavte dobu trvání alarmu. Pokud poté NVR obdrží alarmový signál od senzoru, po nastavenou dobu bude ve vyskakovacím okně zobrazeno živé video příslušné kamery.

**Vyskakovací zpráva:** Zaškrtněte **Vyskakovací zpráva**, otevře se dialogové okno. Nastavte dobu trvání alarmu. Pokud poté NVR obdrží alarmový signál od senzoru, po nastavenou dobu bude ve vyskakovacím okně zobrazeno upozornění na alarmovou událost.

**E-mail:** Zaškrtněte **E-mail**, zobrazí se dialogové okno. Zapněte tuto funkci (před tímto krokem je nejprve nutné nastavit adresu příjemce emailu, viz kapitola 11.1.4). Pokud poté NVR obdrží alarmový signál od senzoru, NVR zašle na přednastavený email upozornění na alarmovou událost.

# **9.2 Detekce pohybu**

# **9.2.1 Nastavení detekce pohybu**

- 1) Otevřete **Start Nastavení Kamera Detekce**.
- 2) Vyberte kameru, zapněte detekci pohybu, nastavte citlivost detekce (čím vyšší číslo, tím vyšší citlivost) a dobu trvání alarmu (po tuto dobu bude ignorován další pohyb, protože bude považován za součást události, která spustila alarm).
- 3) Tažením myši určete oblast detekce. Tato oblast je označena rastrem.

4) Klikněte na **Použít** pro uložení změn. Klikněte na **Zpracování** pro otevření menu zpracování alarmu.

### **9.2.2 Zpracování alarmu detekce**

- 1) Otevřete **Start Nastavení Alarm Detekce**.
- 2) Můžete zapnout nebo vypnout momentku, přepnutí alarmového výstupu, přechod na prepozici, bzučák, vyskakovací video, vyskakovací zprávu a email (viz kapitola 9.1).
- 3) Klikněte na **Použít** pro uložení změn. Klikněte na **Nastavení** pro otevření menu nastavení detekce pohybu.

### **9.2.3 Alarm v případě výjimečného stavu**

### **9.3.1 Zpracování výjimečných stavů**

- 1) Otevřete **Start Nastavení Alarm Výjimky Zpracování výjimek**.
- 2) Zapněte nebo vypněte přepnutí alarmového výstupu, bzučák, vyskakovací zprávu a email (viz kapitola 9.1).
- 3) Klikněte na **Použít** pro uložení změn.

### **9.3.2 Kamera offline**

- 1) Otevřete **Start Nastavení Alarm Výjimky Kamera offline**.
- 2) Můžete zapnout nebo vypnout momentku, přepnutí alarmového výstupu, přechod na prepozici, bzučák, vyskakovací video, vyskakovací zprávu a email (viz kapitola 9.1).
- 3) Klikněte na **Použít** pro uložení změn.

# **9.4 Upozornění na alarmové události**

### **9.4.1 Alarmový výstup**

- 1) Otevřete **Start Nastavení Alarm Upozornění na alarm**.
- 2) Nastavte dobu prodlevy a případné propojení s alarmovým výstupem. Kliknutím na **Test** můžete otestovat alarmový výstup.
- 3) Klikněte na **Použít** pro uložení změn.

#### **9.4.2 Email**

- 1) Otevřete **Start Nastavení Alarm Upozornění na alarm Email**.
- 2) Zadejte emailové adresy příjemců.

### **9.4.3 Zobrazení**

- 1) Otevřete **Start Nastavení Alarm Upozornění na alarm Zobrazení**.
- 2) Nastavte dobu trvání vyskakovacího videa a vyskakovací zprávy.
- 3) Klikněte na **Použít** pro uložení změn.

### **9.4.4 Bzučák**

- 1) Otevřete **Start Nastavení Alarm Upozornění na alarm Bzučák**.
- 2) Nastavte dobu trvání alarmu. Klikněte na **Test** pro otestování bzučáku.
- 3) Klikněte na **Použít** pro uložení změn.

# **9.5 Manuální alarm**

# Klikněte na **A**

Klikněte na **Spustit** pro spuštění alarmu. Klikněte na **Vyčistit** pro vypnutí alarmu. Klikněte na **Zavřít** pro zavření okna.

# **9.6 Stav alarmů**

Otevřete **Start – Nastavení – Alarm – Stav alarmu** nebo klikněte na Klikněte na **Vyčistit** pro vypnutí bzučáku. Pro podrobnější informace o alarmu klikněte na

# **10 Správa účtů a oprávnění**

# **10.1 Správa účtů**

Otevřete **Start – Nastavení – Účet a oprávnění – Účet – Upravit uživatele**. V levé části rozhraní můžete nastavit oprávnění. V pravé části rozhraní se nachází seznam uživatelů. Implicitně jsou vytvořeny tři typy uživatelů: **administrátor**, **pokročilý** a **běžný**. Uživatel **admin** má veškerá oprávnění a může měnit nastavení všech účtů. Skupina **Administrátoři** má všechna oprávnění, oprávnění této skupiny nemohou být změněna.

### **10.1.1 Přidání uživatele**

- 1) Otevřete **Start Nastavení Účet a oprávnění Účet Přidat uživatele** nebo klikněte na  $, +$ ".
- 2) Zadejte **uživatelské jméno**, **heslo** a přiřaďte uživatele k jedné z existujících **skupin**. Položky **MAC adresa**, **email** a **poznámka** jsou volitelné. Klikněte na **Přidat** pro dokončení procedury.

# **10.1.2 Úprava uživatele**

Otevřete **Start – Nastavení – Účet a oprávnění – Účet – Upravit uživatele**. Uživatele upravíte dvojklikem. Kliknutím na symbol popelnice příslušného uživatele smažete. Uživatel **admin** nemůže být smazán.

#### **Úprava bezpečnostní otázky**

Můžete nastavit zabezpečení hesla pro uživatele **admin**. Klikněte na **Upravit bezpečnostní otázku**. Zvolte bezpečnostní otázky a zadejte příslušné odpovědi. Pokud zapomenete heslo, podívejte se do přílohy A.

#### **Změna hesla**

Heslo lze změnit pouze u uživatele **admin**. Klikněte na **Změnit heslo**. Zadejte staré heslo, poté nové heslo, nakonec klikněte na **OK**.

#### **Obnova hesla**

Pokud kliknete na **Obnovit heslo**, vaše heslo bude nastaveno na **123456**.

#### **Úprava uživatele**

Klikněte na **Upravit uživatele**. Pokud není zaškrtnuto **Povolit**, uživatel prakticky nebude existovat. Pokud zaškrtnete **Uzavřít řízení oprávnění**, uživatel bude mít stejná oprávnění jako skupina **Administrátoři**. Můžete také uživatele přiřadit k jiné skupině. Nakonec klikněte na **OK**.

# **10.2 Přihlášení a odhlášení**

#### **Přihlášení**

Otevřete **Start – Přihlásit**. Zadejte uživatelské jméno a heslo a klikněte na **Přihlásit**.

#### **Odhlášení**

Otevřete **Start – Odhlásit** nebo **Start – Vypnout – Odhlásit**.

# **10.3 Správa oprávnění**

### **10.3.1 Přidání skupiny**

Otevřete **Start – Nastavení – Účet a oprávnění – Účet – Upravit skupinu**. Klikněte na "+" pro přidání skupiny. Poté nastavte **Lokální** a **Vzdálená** oprávnění. Klikněte na **Přidat** pro uložení změn.

# **10.3.2 Úprava skupiny**

Otevřete **Start – Nastavení – Účet a oprávnění – Účet – Upravit skupinu** a klikněte na symbol tužky. Nastavení je podobné jako u přidání skupiny (viz kapitola 10.3.1).

### **10.4.2 Černý a bílý seznam**

- 1) Otevřete **Start Nastavení Účet a oprávnění Zabezpečení**.
- 2) Zaškrtněte **Povolit** a zvolte buď **Povolený seznam**, nebo **Zakázaný seznam**. V prvním případě se k NVR mohou vzdáleně připojit pouze adresy na seznamu, ve druhém případě se k NVR může vzdáleně připojit kdokoliv, kromě adres na seznamu.
- 3) Klikněte na **Přidat IP** nebo **Přidat MAC**. Kliknutím na symbol tužky příslušnou adresu upravíte, kliknutím na symbol popelnice příslušnou adresu smažete.

# **11 Správce zařízení**

# **11.1 Nastavení sítě**

### **11.1.1 Protokol TCP/IPv4**

#### **Nastavení IP adresy**

Otevřete **Start – Nastavení – Síť – TCP/IPv4**. Pokud používáte dynamickou IP adresu, zaškrtněte **Získat IP adresu automaticky** a **Získat DNS automaticky**. Pokud používáte statickou IP adresu, zaškrtněte **Použít následující IP adresu** a **Použít následující DNS**. Potom je nutné ručně zadat IP adresu, bránu, masku podsítě, IP adresu hlavního DNS serveru a IP adresu záložního DNS serveru. Klikněte na **Použít** pro uložení změn.

#### **Interní Ethernetový port**

Pokud používáte PoE port, toto připojení se zobrazí u stavu sítě. Pokud je interní PoE port připojen k síti, všechny PoE porty budou aktivní. I když je možné změnit IP adresu a masku podsítě interního PoE portu, nedoporučuje se tuto akci provádět.

#### **Nastavení PPPoE**

Zaškrtněte **Povolit** u položky **PPPoE** a zadejte uživatelské jméno a heslo od poskytovatele. Klikněte na **Použít** pro uložení změn.

#### **11.1.2 Nastavení portů**

Otevřete **Start – Nastavení – Síť – Porty**. Zadejte adresu **HTTP portu** (výchozí: **80**), adresu **serverového portu** (výchozí: **6036**) a adresu **RTSP portu** (výchozí: **554**). Klikněte na **Použít** pro uložení změn.

*Poznámka: Pokud je adresa HTTP portu jiná než 80, je nutné ji uvést za dvojtečku na konci URL adresy. Pokud je tedy IP adresa zařízení 192.168.0.1 a adresa HTTP portu 85, do internetového prohlížeče bude nutné zadat http://192.168.0.1:85.*

*Poznámka 2: Aby bylo možné se k zařízení připojit z přes internet, je nutné nastavit přesměrování HTTP portu a serverového portu na lokální IP adresu zařízení.*

#### **11.1.3 Nastavení DDNS**

Otevřete **Start – Nastavení – Síť – DDNS**. Zaškrtněte **Povolit**, zadejte adresu DDNS serveru, Vaši zaregistrovanou doménu, uživatelské jméno a heslo. Aby bylo možné tuto funkci využít, musíte mít zaregistrovanou doménu u jednoho z DDNS poskytovatelů.

#### **11.1.4 Nastavení emailu**

Otevřete **Start – Nastavení – Síť – Email**. Zadejte emailovou adresu odesílatele, uživatelské jméno a heslo k této adrese, adresu SMTP serveru, port pro komunikaci se SMTP serverem. Pokud chcete použít šifrované spojení, zapněte SSL. Pokud chcete, aby byla k emailovému upozornění přidána momentka, zapněte funkci **Připojit snímek**. Klikněte na Test pro otestování správnosti nastavení. Poté klikněte na **Upravit příjemce**.

Klikněte na **Přidat** pro přidání emailové adresy příjemce. Klikněte na symbol tužky pro upravení emailové adresy. Klikněte na symbol popelnice pro smazání emailové adresy.

### **11.1.5 Nastavení UPNP**

- 1) Otevřete **Start Nastavení Síť UPNP**.
- 2) Ujistěte se, že router podporuje funkci **UPNP** a tato funkce je zapnutá.
- 3) Nastavte IP adresu, bránu a masku PC tak, aby byl ve stejné podsíti jako router.
- 4) Zaškrtněte **Povolit**, poté klikněte na **Použít** pro uložení změn.

#### **11.1.6 Nastavení NAT**

Otevřete **Start – Nastavení – Síť – NAT**. Zaškrtněte **Povolit**, poté klikněte na **Použít** pro uložení změn.

### **11.1.7 Stav sítě**

Otevřete **Start – Nastavení – Síť – Stav sítě** nebo klikněte na

# **11.2 Základní nastavení**

### **11.2.1 Obecné nastavení**

Otevřete **Start – Nastavení – Systém – Základní – Obecné**. Zadejte název zařízení, ID zařízení, systémový jazyk, formát videa (PAL nebo NTSC) a rozlišení. Pokud chcete, aby se při každém spuštění otevřel průvodce po spuštění, zaškrtněte **Průvodce**. Pokud zaškrtnete **Automatické přihlášení**, zařízení po Vás nebude vyžadovat uživatelské jméno a heslo. Pokud zaškrtnete **Automatické odhlášení**, systém Vás odhlásí, pokud nebude provedena žádná operace po dobu nastavenou u položky **Doba čekání**. Klikněte na **Použít** pro uložení změn.

### **11.2.2 Nastavení data a času**

Otevřete **Start – Nastavení – Systém – Základní – Datum a čas**. Nastavte systémový čas, časové pásmo, formát data a formát času. Klikněte na **Použít** pro uložení změn. Čas může být buď nastaven manuálně nebo synchronizován s NTP serverem.

### **11.3 Tovární nastavení**

Otevřete **Start – Nastavení – Systém – Údržba – Tovární nastavení**. Klikněte na **Reset** pro uvedení zařízení do původního továrního nastavení.

### **11.4 Aktualizace firmwaru**

Otevřete **Start – Nastavení – Systém – Informace – Základní**. Zde si můžete ověřit verzi softwaru, firmwaru a kernelu. Aktualizační soubor získáte od Vašeho dodavatele. Pro aktualizaci firmwaru proveďte následující kroky:

- 1) Zkopírujte aktualizační soubor do kořenové složky USB úložiště.
- 2) Vložte USB úložiště do příslušného slotu NVR.
- 3) Otevřete **Start Nastavení Systém Údržba Aktualizace**. Vyberte USB úložiště a vyberte aktualizační soubor. Poté klikněte na **Aktualizovat**. Během aktualizace se může NVR několikrát restartovat. Neodpojujte NVR od napájení, dokud není aktualizace dokončena.

*Poznámka: Ujistěte se, že USB úložiště používá systém souborů FAT32.*

# **11.5 Zálohování a obnova nastavení**

Můžete zálohovat nastavení NVR na USB úložiště nebo importovat nastavení z jiného zařízení stejného typu. Vložte USB úložiště do příslušnou slotu, poté otevřete **Start – Nastavení – Systém – Údržba – Zálohování a obnova**.

#### **Zálohování**

Vyberte USB úložiště, určete, kam se má záloha uložit, a klikněte na **Zálohovat** a **OK**.

#### **Obova**

Vyberte USB úložiště, označte konfigurační soubor, a klikněte na **Obnova** a **OK**.

# **11.6 Log**

Otevřete **Start – Nastavení – Systém – Údržba – Log**. Zvolte typ logu, kliknutím na hodiny určete počáteční a koncový čas a klikněte na **Vyhledat**. Systém zobrazí seznam logů, které vyhovují zadaným parametrům. Pokud chcete log exportovat, označte ho a klikněte na **Export**. Seznam logů můžete filtrovat kliknutím na

Video log můžete přehrát kliknutím na

# **11.7 Systémové informace**

Otevřete **Start – Nastavení – Systém – Informace**. Poté si vyberte jednu z následujících kategorií: **Základní**, **Stav kamer**, **Stav alarmů**, **Stav záznamu**, **Stav sítě**, **Informace o discích**.

# **12 Vzdálený dohled**

# **12.1 Mobilní klient**

- 1) Otevřete menu NVR a zapněte NAT (viz kapitola 11.1.6).
- 2) Stáhněte si a nainstalujte software **SuperLive Plus** do chytrého telefonu s OS Android nebo iOS.
- 3) Spusťte klienta a klikněte na **Add device**. Klikněte na pro oskenování QR kódu (pro získání QR kódu zařízení otevřete **Start – Nastavení – Systém – Informace – Základní)**.
- 4) Poté zadejte uživatelské jméno a heslo a klikněte na **Login**.

# **12.2 Přístup přes LAN**

- 1) Otevřete **Start Nastavení Síť TCP/IPv4**. Zadejte IP adresu, masku podsítě, bránu, IP adresu hlavního a záložního DNS serveru.
- 2) Otevřete Internet Explorer a zadejte do něj IP adresu kamery. Objeví se přihlašovací stránka. Zadejte uživatelské jméno, heslo a klikněte na **Login**.

*Poznámka: Ujistěte se, že NVR i PC jsou ve stejné podsíti. Pokud je tedy IP adresa PC 192.168.0.1, IP adresa NVR musí být v rozsahu 192.168.0.2 až 192.168.0.255.*

*Poznámka 2: Pokud je HTTP port jiný než 80, je nutné ho uvést za dvojtečku na konci adresy. Pokud je tedy IP adresa 192.168.0.1 a HTTP port 85, do IE je nutné zadat <i>http://192.168.0.1:85*.

# **12.3 Přístup přes WAN**

#### **Přístup přes NAT**

- 1) Nastavte síť v menu NVR (viz kapitola 11.1.1).
- 2) Zapněte NAT a zadejte adresu NAT serveru (viz kapitola 11.1.6).
- 3) Otevřete IE a zadejte do něj adresu NAT serveru. Pokud se k NAT serveru připojujete poprvé, je nutné stáhnout ovládací prvek podle informací z vyskakovacího okna.

Aktualizujte stránku – objeví se přihlašovací stránka. Zadejte sériové číslo zařízení, uživatelské jméno NVR, heslo NVR a klikněte na **Login**.

#### **Přístup přes PPPoE**

- 1) Otevřete **Start Nastavení Síť TCP/IPv4**. Zaškrtněte **Povolit** u položky PPPoE a zadejte uživatelské jméno a heslo od Vašeho poskytovatele. Nakonec klikněte na **Použít** pro uložení změn.
- 2) Otevřete **Start Nastavení Síť Stav sítě** a poznamenejte si IP adresu NVR.
- 3) Otevřete IE a zadejte do něj IP adresu NVR. Objeví se přihlašovací okno. Zadejte uživatelské jméno, heslo a klikněte na **Login**.

#### **Přístup přes router**

- 1) Otevřete **Start Nastavení Síť TCP/IPv4**. Nastavte IP adresu, masku podsítě, bránu a IP adresu hlavního a záložního DNS serveru.
- 2) Změňte HTTP port (je to doporučeno, protože port 80 již může být zabraný) a zapněte UPNP jak v NVR, tak v routeru. Pokud router nepodporuje funkci UPNP, je nutné nastavit přesměrování HTTP portu a serverového portu na lokální IP adresu kamery.
- 3) Otevřete IE a zadejte do něj WAN IP adresu kamery. Objeví se přihlašovací okno. Zadejte přihlašovací jméno, heslo a klikněte na **Login**.

# **12.4 Vzdálené ovládání**

NVR podporuje internetové prohlížeče Internet Explorer 8, 9, 10, Firefox, Opera, Chrome (pouze verze starší než 45), Safari. Pokud se připojujete poprvé přes IE, je nutné nainstalovat ovládací prvek ActiveX.

Horní lišta hlavní ho rozhraní se skládá z následujících prvků:

**admin** – současný uživatel

**Logout –** odhlášení

**Modify password –** změnit heslo

**Local setting –** lokální nastavení

- **Snapshot number** počet momentek v sérii
- **Save snapshots to** složka, do které se budou ukládat momentky
- **Save records to** složka, do které se budou ukládat záznamy

### **12.4.1 Vzdálené živé video**

Klikněte na **Live Diplay**.

#### **Náhled kamery**

Zvolte okno a klikněte na kameru, kterou chcete zobrazit. Můžete zobrazit všechny kamery kliknutím na

# **Levý panel**

Zde se zobrazí všechny kamery a skupiny.

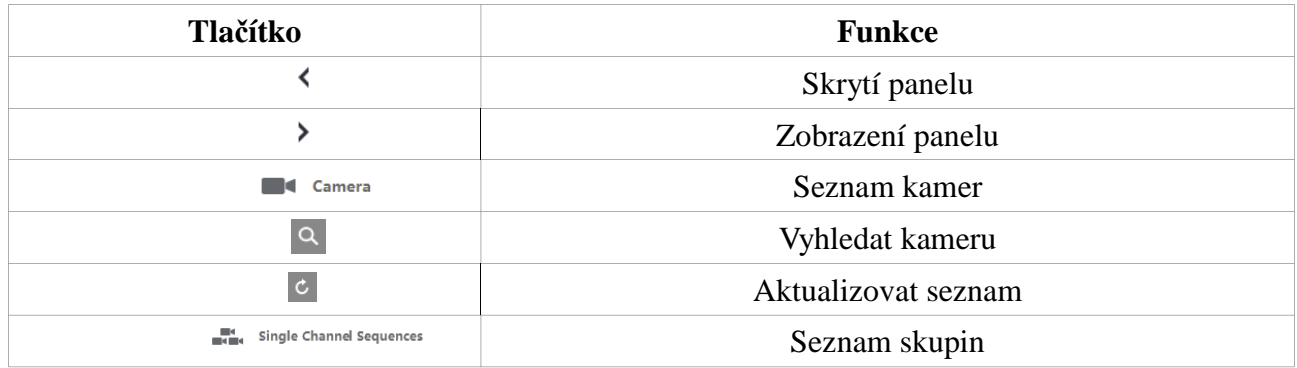

### **Nástrojová lišta**

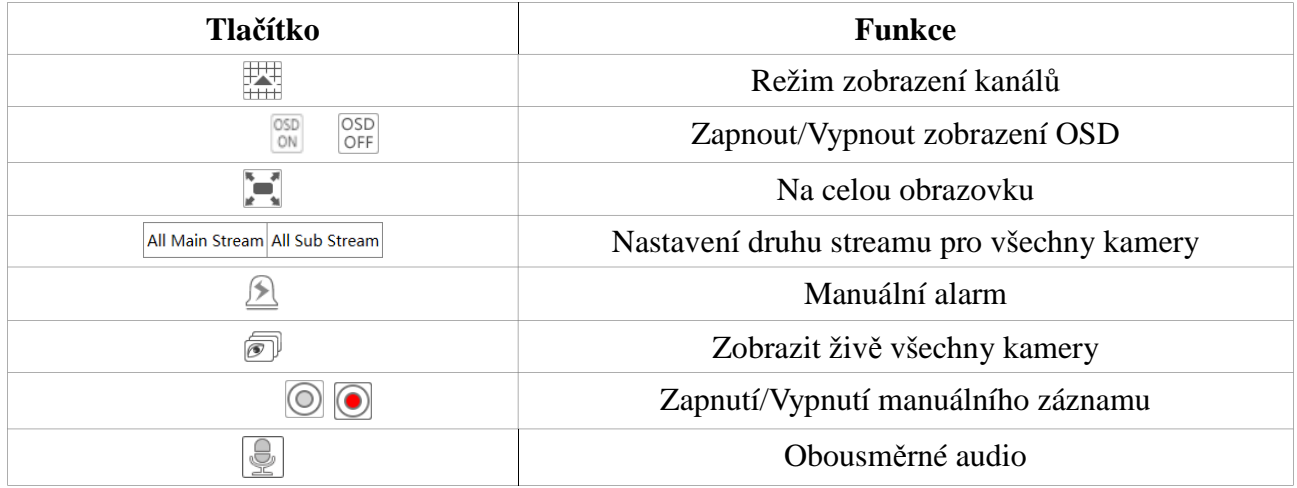

# **Pravý panel**

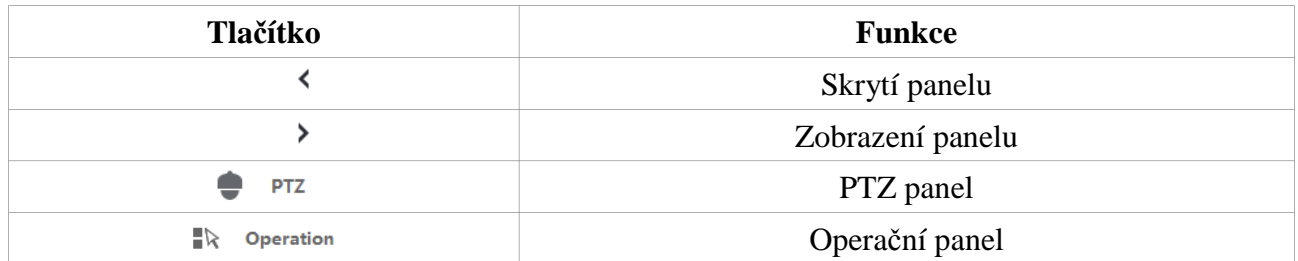

# **Operační panel**

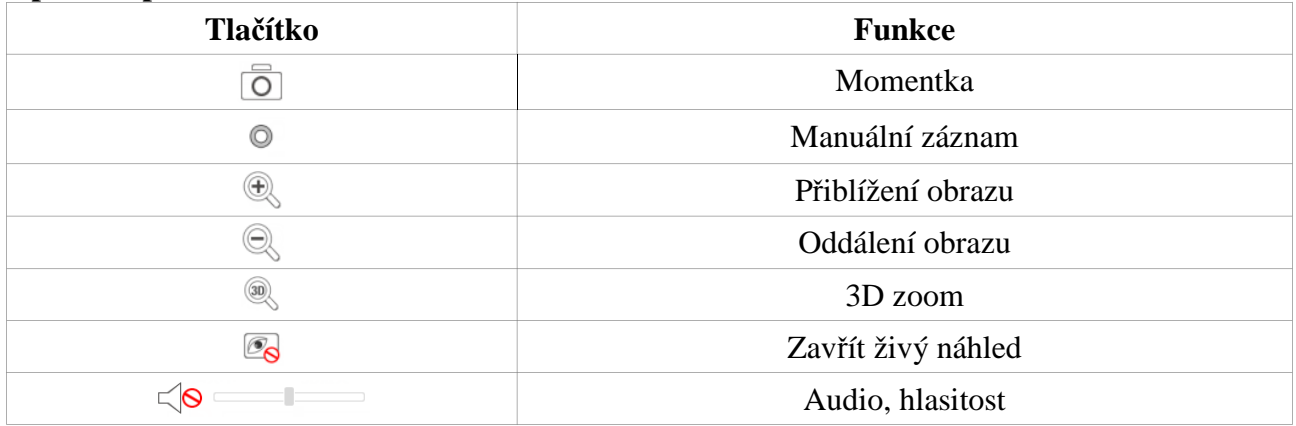

#### **PTZ panel**

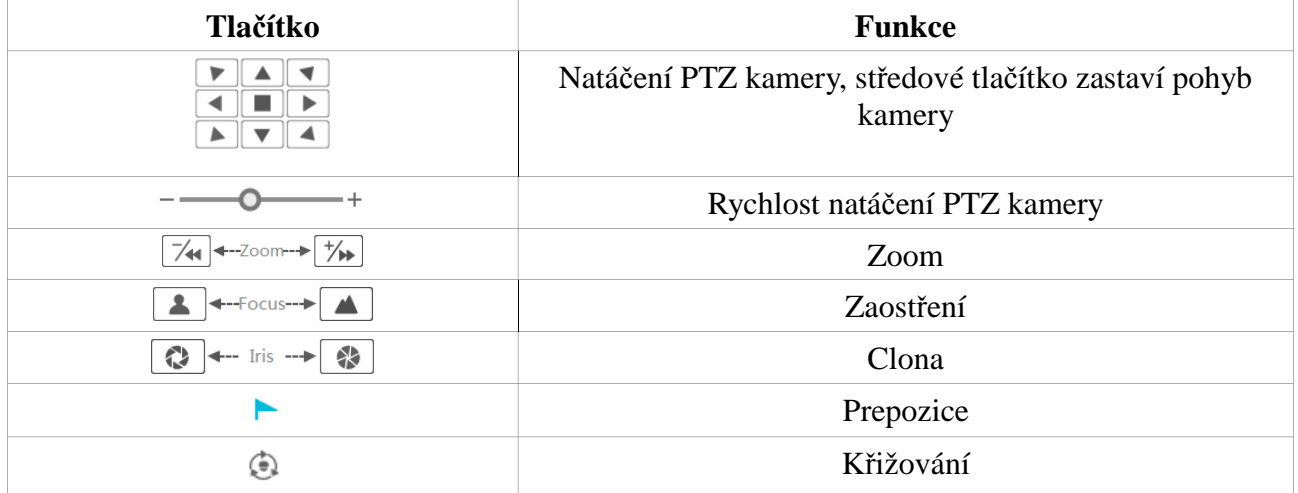

## **12.4.2 Vzdálené přehrávání**

Klikněte na **Playback** pro přepnutí do režimu přehrávání záznamů.

- 1) V levém panelu zaškrtněte typ události a příslušné kamery. Poté pomocí kalendáře zadejte datum.
- 2) Klikněte na **Search** pro zobrazení relevantních záznamů. Klikněte buď na **Play** nebo na časovou osu pro spuštění přehrávání. Ovládání je podobné jako tomu přímo v NVR (viz kapitola 8.2).

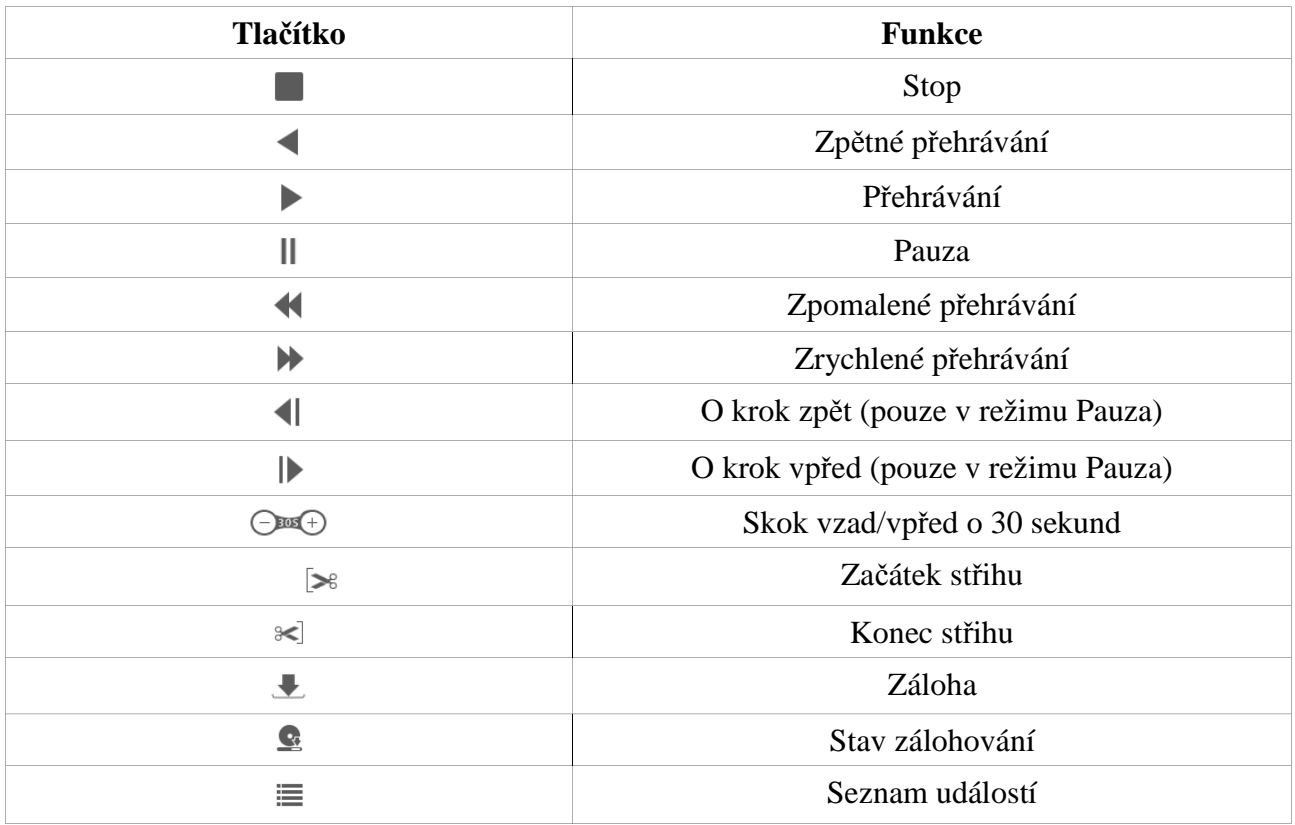

#### **Ovládací panel**

# **12.4.3 Vzdálené zálohování**

Klikněte na **Backup** pro přepnutí do režimu zálohování.

#### **Podle událostí**

Vyberte typ události na levém panelu, poté klikněte na

Zadejte počáteční a koncový čas, zaškrtněte příslušné kamery a klikněte na

Zobrazí se seznam relevantních záznamů. Pro zálohování záznamů příslušné záznamy označte a klikněte na **Backup**.

#### **Podle času**

Klikněte na

Zadejte počáteční a koncový čas, zaškrtněte příslušné kamery a klikněte na

Zobrazí se seznam relevantních záznamů. Pro zálohování záznamů příslušné záznamy označte a klikněte na **Backup**.

#### **Stav zálohování**

Klikněte na **Backup status** pro zobrazení stavu zálohování.

## **12.4.4 Vzdálené nastavení**

Klikněte na **Function panel** pro otevření hlavního menu.

# **Příloha A: Často kladené dotazy**

**Otázka:** Proč NVR nenajde HDD?

### **Odpověď:**

- a) Napájecí nebo datový kabel není správně připojen. Zkontrolujte příslušné kabely.
- b) HDD není kompatibilní s NVR. Vyměňte HDD.
- c) HDD je poškozen. Vyměňte HDD.

**Otázka:** Proč není obraz na některých nebo všech pozicích?

#### **Odpověď:**

- a) NVR nepodporuje rozlišení kamery. Vyměňte kameru.
- b) Síťový kabel je přerušený. Zkontrolujte příslušné kabely a konektory.
- c) Parametry sítě nejsou nastaveny správně. Opravte příslušné parametry.
- d) Chyba se může vyskytovat v síti nebo v routeru. Zkontrolujte obojí.

**Otázka:** Proč se na monitoru se po zapnutí NVR nic neobjeví? **Odpověď:**

- a) Kabel k monitoru je buď přerušen nebo není správně zapojen. Zkontrolujte kabel.
- b) Monitor nepodporuje rozlišení NVR. Vyměňte monitor. Monitor musí podporovat rozlišení 1280x1024, 1920x1080 nebo 4Kx2K. NVR nepodporuje automatické přizpůsobení rozlišení podle monitoru.

**Otázka:** Co mám dělat, když jsem zapomněl/a heslo?

#### **Odpověď:**

- a) Heslo uživatele **admin** lze resetovat prostřednictvím **bezpečnostní otázky**. Klikněte na **Upravit bezpečnostní otázku** na přihlašovací obrazovce a zadejte příslušnou odpověď. Pokud je zadána správná odpověď, heslo bude nastaveno na **123456**.
- b) Hesla ostatních uživatelů mohou být resetována uživatelem **admin**.

**Otázka:** Proč nemohu přidat kamery, přestože jejich počet nedosáhl maxima?

**Odpověď:** Šířka pásma není dostatečná pro přidání další kamery. Při přidávání kamery se podívejte na parametr **Zbývající šířka pásma**. Tato hodnota musí být vyšší než požadavek na šířku pásma kamery, kterou chcete přidat. Můžete snížit přenosovou rychlost přidaných kamer pro uvolnění šířky pásma.

**Otázka:** Proč se kamera připojená přes PoE port automaticky neobjeví v seznamu kamer? **Odpověď:**

- a) PoE port může být blokován kamerou připojenou přes internet. Odpojte kameru, která blokuje příslušný port.
- b) Ethernetový port a IP kamera nejsou ve stejné podsíti. Změňte IP adresu kamery.
- c) Kamera by překročila maximální množství kamer, které je možné k NVR připojit.

**Otázka:** Proč není vidět obraz kamery připojené přes PoE port prostřednictvím standardu ONVIF, přestože je kamera zobrazena v seznamu zařízení?

#### **Odpověď:**

Uživatelské jméno a heslo nejsou správně zadány. Existují 2 způsoby, jak vyřešit tento problém:

- 1) Klikněte na **Úprava kamery** v menu **Kamera**. Klikněte na symbol tužky u příslušné kamery a nastavte správné uživatelské jméno a heslo.
- 2) V režimu živého videa klikněte na symbol tužky v okně kamery a zadejte správné uživatelské jméno a heslo.

#### **Otázka:** Proč NVR nenahrává?

#### **Odpověď:**

- a) HDD není zformátován. Zformátujte HDD.
- b) Nebyl nastaven časový plán záznamu v manuálním režimu. Podívejte se na kapitolu 7.3.2.
- c) Disk je plný a není zapnutá funkce recyklace záznamu. Zapněte recyklaci záznamu (viz kapitola 7.1.2).
- d) Ve skupině jsou pouze kamery, žádný disk. Přidejte do skupiny disk.
- e) HDD je poškozen. Vyměňte HDD.

**Otázka:** Proč se nemohu k NVR připojit přes IE?

#### **Odpověď:**

- a) Verze Vašeho IE je 7 nebo méně. NVR podporuje pouze IE verze 8 nebo vyšší.
- b) Spojení může být blokováno firewallem nebo antivirovým programem. Vypněte firewall/antivirový program.
- c) IP adresa Vašeho PC je buď na seznamu zakázaných adres, nebo není na seznamu povolených adres. Proveďte příslušné změny v nastavení NVR.

**Otázka:** Proč nemohu stáhnout ovládací prvek ActiveX?

#### **Odpověď:**

Problém spočívá v nastavení zabezpečení IE. Otevřete **Nástroje – Možnosti Internetu – Zabezpečení – Vlastní úroveň**. Zde zaškrtněte **Povolit** u položek **Stahovat nepodepsané ovládací**

**prvky ActiveX** a **Inicializovat a skriptovat ovládací prvky ActiveX, které nebyly označeny jako bezpečné**.

**Otázka:** Jak mám přehrát záznam ze zálohy?

### **Odpověď:**

Vložte USB úložiště se zálohou do příslušného slotu Vašeho PC. Pokud je záloha uložena ve formátu **AVI**, může být přehrána libovolným multimediálním přehrávačem. Pokud je záloha uložena ve formátu **RPAS**, může být přehrána pouze přiloženým přehrávačem. Rozbalte soubor **RPAS.zip**, poté spusťte soubor **RPAS.exe** pro nastavení přehrávače. Jakmile je nastavení dokončeno, otevřete RPAS přehrávač, klikněte na **Open folder** a vyberte zálohu, kterou chcete přehrát.

*Poznámka: Pokud nebylo při nahrávání zapnuté audio, při přehrávání nebude nic slyšet.*

# **Příloha B: Orientační výpočet kapacity disku**

Nároky na kapacitu disku závisí především na rozlišení, typu streamu a přenosové rychlosti. Čím vyšší je rozlišené a přenosová rychlost, tím více místa na disku bude potřeba pro záznam po stejný čas. Potřebná kapacita disku se vypočítá podle následujícího vztahu:

#### **Kapacita disku (MB) = Přenosová rychlost (kb/s) : 1024 : 8 x 3600 x Doba záznamu za den (h) \* Počet dnů \* Počet kanálů**

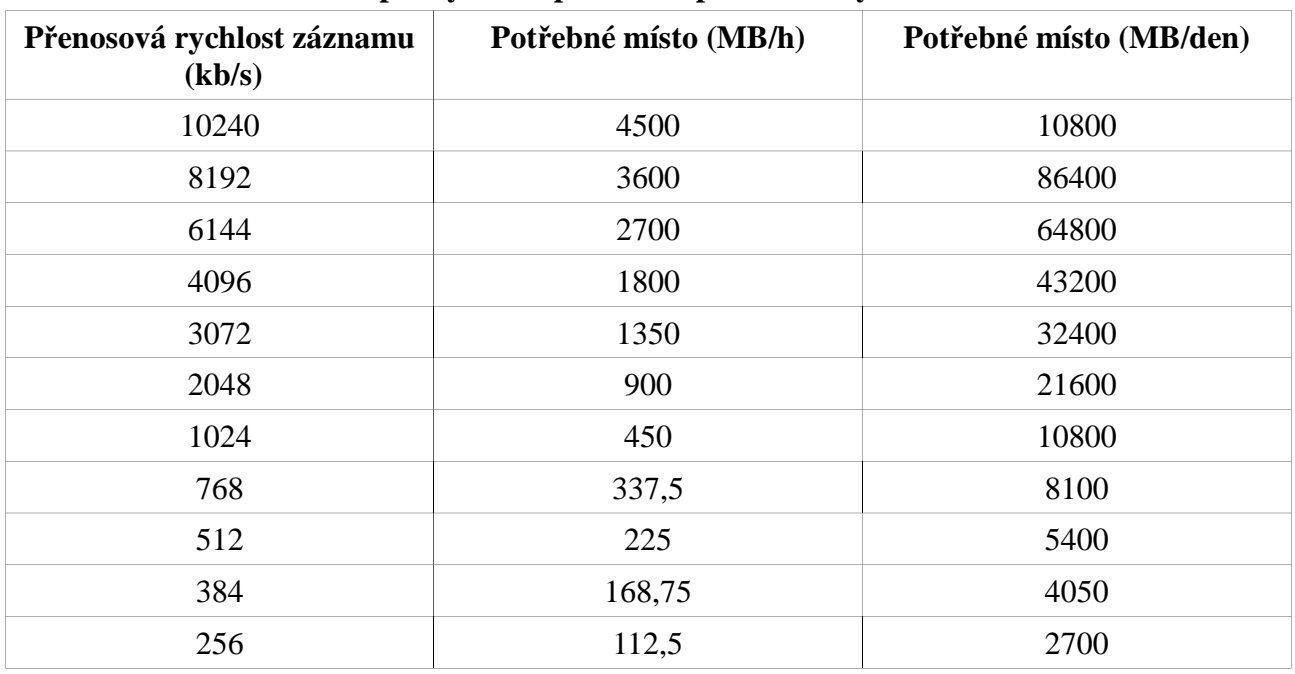

#### **Níže uvádíme orientační kapacity disků pro různé přenosové rychlosti.**

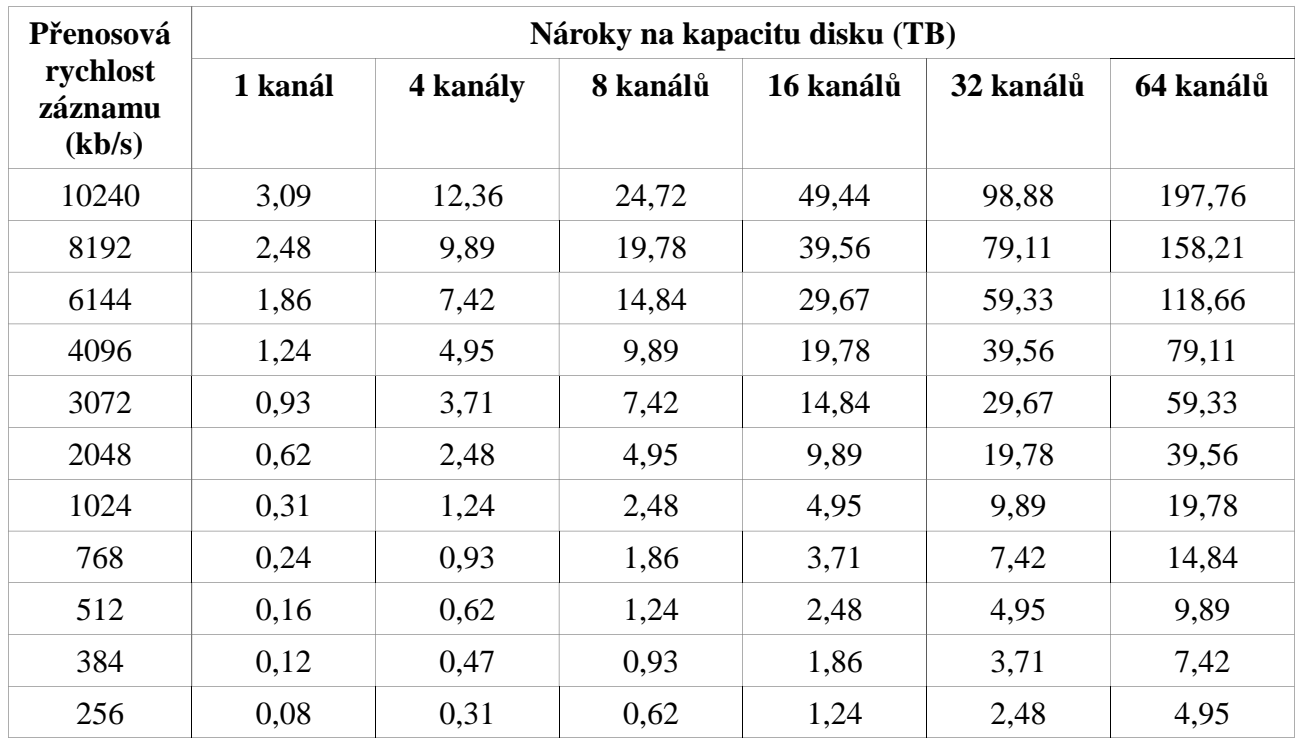

Tabulka níže uvádí nároky na kapacitu pro záznam po 30 dnů

# **Příloha C: Kompatibilní zařízení**

### **Pevné disky**

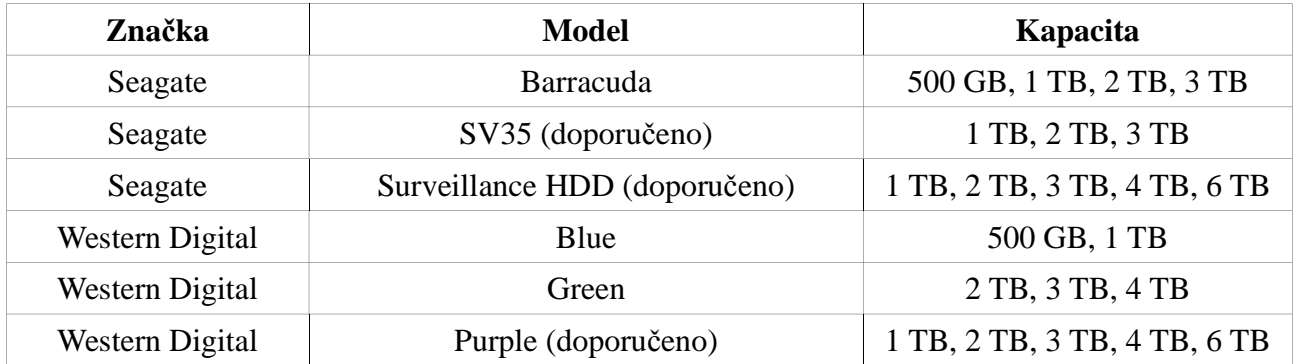

#### **USB úložiště**

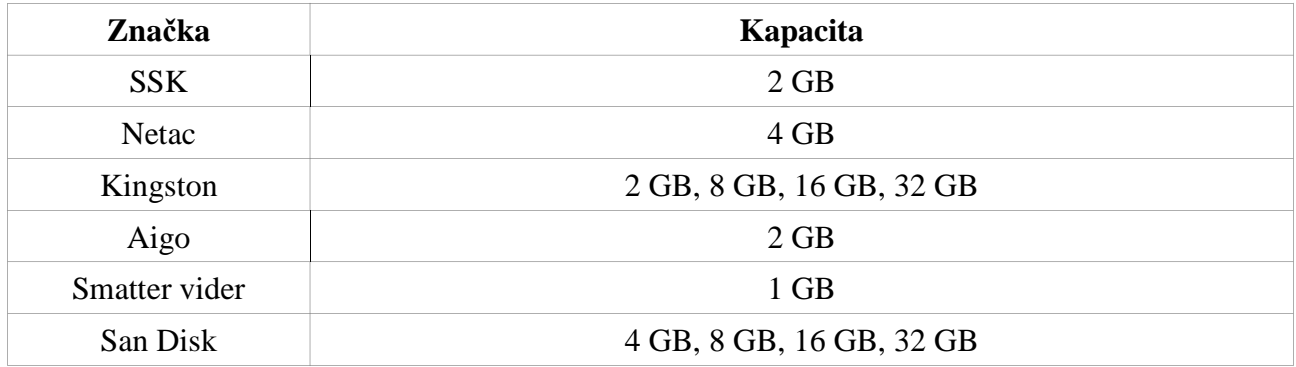